# **Handleiding**

**Regelaar en aanwijsinstrument voor niveausensoren**

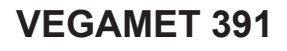

4 … 20 mA/HART

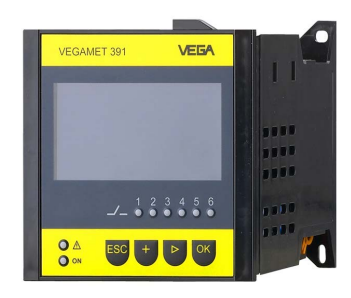

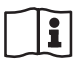

Document ID: 36032

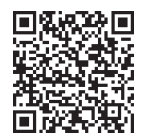

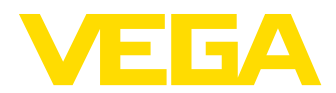

# Inhoudsopgave

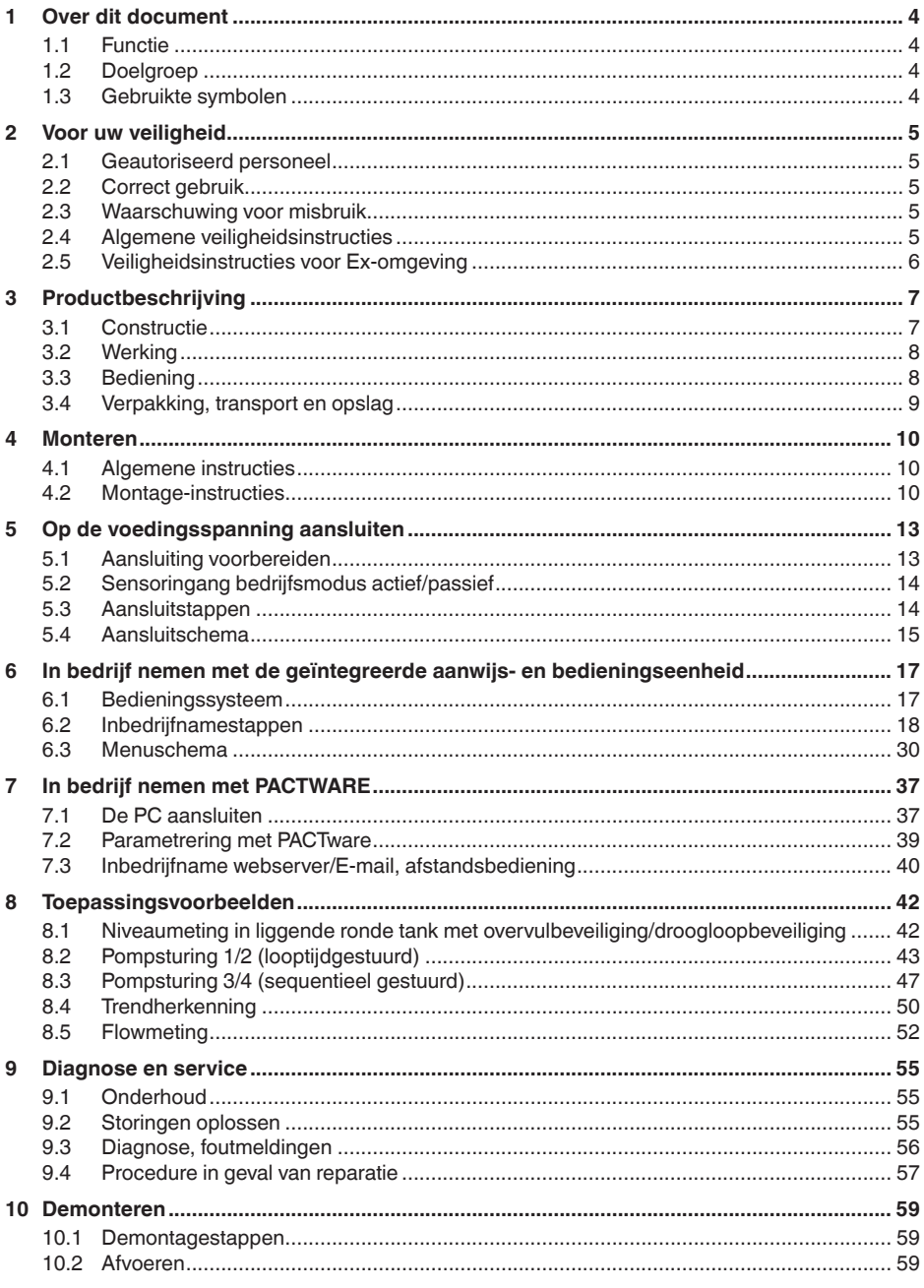

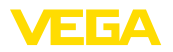

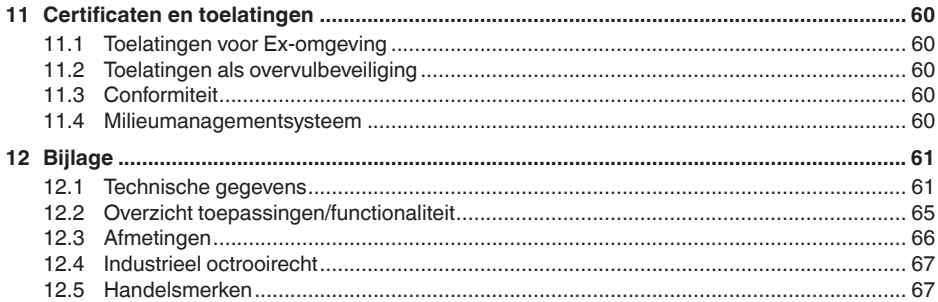

Uitgave: 2024-02-01

<span id="page-3-1"></span><span id="page-3-0"></span>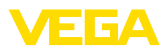

# **1 Over dit document**

# **1.1 Functie**

Deze handleiding geeft u de benodigde informatie over de montage, aansluiting en inbedrijfname en bovendien belangrijke instructies voor het onderhoud, het oplossen van storingen en het vervangen van onderdelen. Lees deze daarom door voor de inbedrijfname en bewaar deze handleiding als onderdeel van het product in de directe nabijheid van het instrument.

# <span id="page-3-2"></span>**1.2 Doelgroep**

Deze handleiding is bedoeld voor opgeleid vakpersoneel. De inhoud van deze handleiding moet voor het vakpersoneel toegankelijk zijn en worden toegepast.

# <span id="page-3-3"></span>**1.3 Gebruikte symbolen**

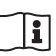

#### **Document ID**

Dit symbool op de titelpagina van deze handleiding verwijst naar de Document-ID. Door invoer van de document-ID op [www.vega.com](http://www.vega.com) komt u bij de document-download.

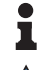

**Informatie, aanwijzing, tip:** dit symbool markeert nuttige aanvullende informatie en tips voor succesvol werken.

**Opmerking:** dit symbool markeert opmerkingen ter voorkoming van storingen, functiefouten, schade aan instrument of installatie.

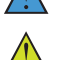

**Voorzichtig:** niet aanhouden van de met dit symbool gemarkeerde informatie kan persoonlijk letsel tot gevolg hebben.

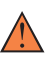

**Waarschuwing:** niet aanhouden van de met dit symbool gemarkeerde informatie kan ernstig of dodelijk persoonlijk letsel tot gevolg hebben.

**Gevaar:** niet aanhouden van de met dit symbool gemarkeerde infor-

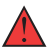

matie heeft ernstig of dodelijk persoonlijk letsel tot gevolg.

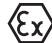

# **Ex-toepassingen**

Dit symbool markeert bijzondere instructies voor Ex-toepassingen.

**• Lijst**

De voorafgaande punt markeert een lijst zonder dwingende volgorde.

**1 Handelingsvolgorde**

Voorafgaande getallen markeren opeenvolgende handelingen.

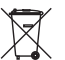

#### **Afvoer**

Dit symbool markeert bijzondere instructies voor het afvoeren.

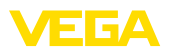

# <span id="page-4-0"></span>**2 Voor uw veiligheid**

# <span id="page-4-1"></span>**2.1 Geautoriseerd personeel**

Alle in deze documentatie beschreven handelingen mogen alleen door opgeleid en geautoriseerd vakpersoneel worden uitgevoerd.

Bij werkzaamheden aan en met het instrument moet altijd de benodigde persoonlijke beschermende uitrusting worden gedragen.

# <span id="page-4-2"></span>**2.2 Correct gebruik**

De VEGAMET 391 is een universele meetversterker voor aansluiting van 4...20 mA-sensoren.

Gedetailleerde informatie over het toepassingsgebied is in hoofdstuk "*Productbeschrijving*" opgenomen.

De bedrijfsveiligheid van het instrument is alleen bij correct gebruik conform de specificatie in de gebruiksaanwijzing en in de evt. aanvullende handleidingen gegeven.

# <span id="page-4-3"></span>**2.3 Waarschuwing voor misbruik**

Bij ondeskundig of verkeerd gebruik kunnen van dit product toepassingsspecifieke gevaren uitgaan, zoals bijvoorbeeld overlopen van de container door verkeerde montage of instelling. Dit kan materiële, persoonlijke of milieuschade tot gevolg hebben. Bovendien kunnen daardoor de veiligheidsspecificaties van het instrument worden beïnvloed.

# <span id="page-4-4"></span>**2.4 Algemene veiligheidsinstructies**

Het instrument voldoet aan de laatste stand van de techniek rekening houdend met de geldende voorschriften en richtlijnen. Het mag alleen in technisch optimale en bedrijfsveilige toestand worden gebruikt. De exploiterende onderneming is voor het storingsvrije bedrijf van het instrument verantwoordelijk. Bij gebruik in agressieve of corrosieve media, waarbij een storing van het instrument tot een gevaarlijke situatie kan leiden, moet de exploiterende onderneming door passende maatregelen de correcte werking van het instrument waarborgen.

De exploitant is verder verplicht, tijdens de gehele toepassingsduur de overeenstemming van de benodigde bedrijfsveiligheidsmaatregelen met de actuele stand van de betreffende instituten vast te stellen en nieuwe voorschriften aan te houden.

De veiligheidsinstructies in deze handleiding, de nationale installatienormen en de geldende veiligheidsbepalingen en ongevallenpreventievoorschriften moeten worden aangehouden.

Ingrepen anders dan die welke in de handleiding zijn beschreven mogen uit veiligheids- en garantie-overwegingen alleen door personeel worden uitgevoerd, dat daarvoor door ons is geautoriseerd. Eigenmachtige ombouw of veranderingen zijn uitdrukkelijk verboden. Uit veiligheidsoverwegingen mogen alleen de door ons goedgekeurde toebehoren worden gebruikt.

<span id="page-5-0"></span>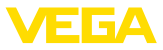

Om gevaren te vermijden moeten de op het instrument aangebrachte veiligheidssymbolen en -instructies worden aangehouden.

# **2.5 Veiligheidsinstructies voor Ex-omgeving**

Voor toepassingen in explosiegevaarlijke omgevingen (Ex) mogen alleen apparaten met de bijbehorende Ex-certificering worden gebruikt. Neem de Ex-specifieke veiligheidsinstructies in acht. Deze zijn onderdeel van de instrumentdocumentatie en worden met elk instrument met Ex-certificering meegeleverd.

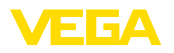

# <span id="page-6-0"></span>**3 Productbeschrijving**

# <span id="page-6-1"></span>**3.1 Constructie**

#### **Leveringsomvang**

De levering bestaat uit:

- Meetversterker VEGAMET 391
- Twee spanelementen voor paneelinbouw
- Ex-scheidingswand
- Mini-USB-kabel
- Draagrailadapter (optie)
- RS232-modem aansluitkabel (optie)

De verdere leveringsomvang bestaat uit:

- Documentatie
	- Handleidingen voor optionele instrumentcomponenten
	- Ex-specifieke "*Veiligheidsinstructies*" (bij Ex-uitvoeringen)
	- Evt. andere certificaten

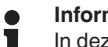

#### **Informatie:**

In deze handleiding worden ook optionele instrumentkenmerken beschreven. De betreffende leveringsomvang is gespecificeerd in de bestelspecificatie.

#### **Componenten**

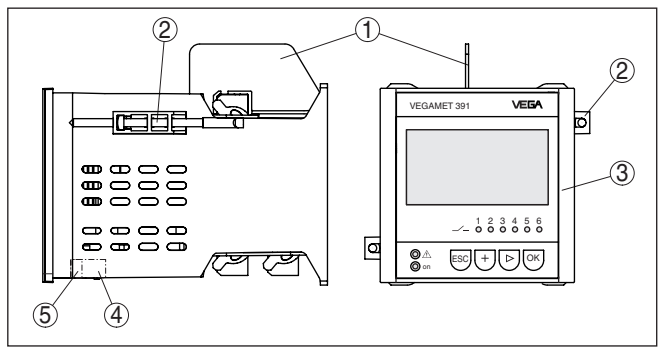

*Fig. 1: VEGAMET 391*

- *1 Ex-scheidingswand*
- *2 Spanelement voor paneelinbouw*
- *3 Display- en bedieningseenheid*
- *4 RS232- of Ethernet-interface (optie)*
- *5 USB-poort*

**Typeplaat** 

De typeplaat bevat de belangrijkste gegevens voor de identificatie en toepassing van het instrument:

- Instrumenttype
- Informatie betreffende toelatingen
- Informatie over de configuratie
- Technische gegevens
- Serienummer van het instrument
- QR-code voor instrumentidentificatie
- Informatie van de fabrikant

<span id="page-7-0"></span>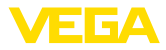

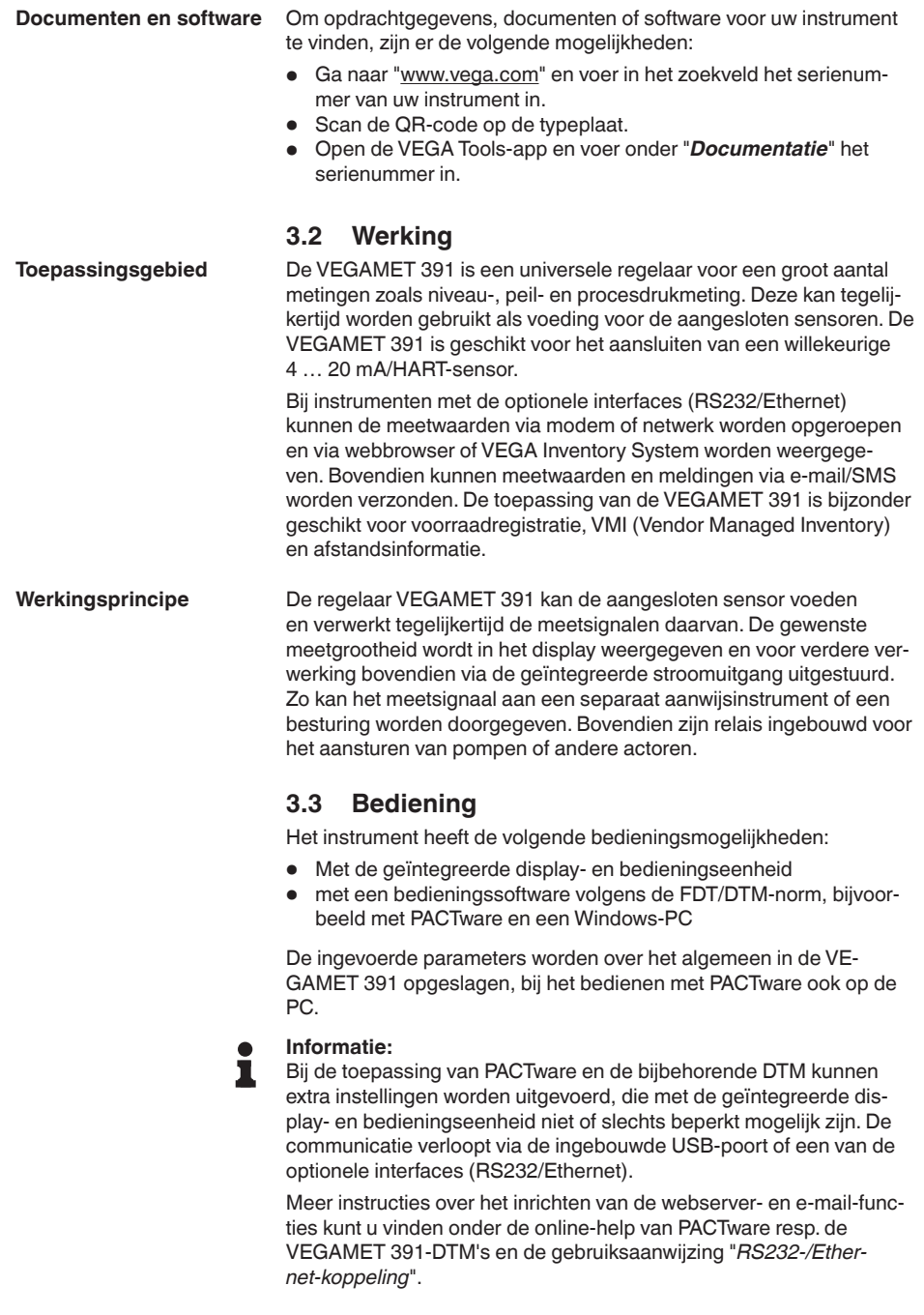

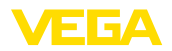

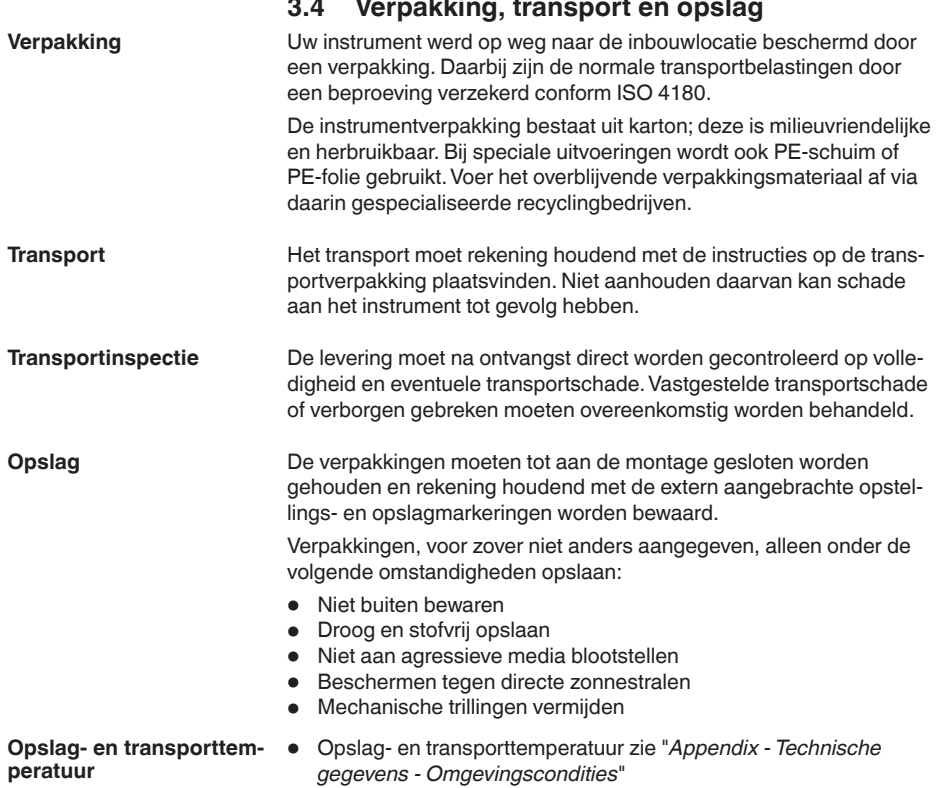

• Relatieve luchtvochtigheid 20 … <sup>85</sup> %.

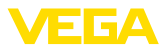

# **4 Monteren**

# **4.1 Algemene instructies**

**Inbouwmogelijkheden**

Het instrument is ontwikkeld voor verzonken inbouw in een paneel, frontplaat of schakelkastdeur. De benodigde uitsparing is 92 x 92 mm conform EN 60529. Bij correcte inbouw is de beschermingsklasse IP65 gewaarborgd. Als alternatief kan het instrument met vier schroeven in een schakelkast of in een behuizing worden gemonteerd (schroefmontage op achterwand behuizing). Als optie is een montage-adapter voor railmontage leverbaar (DIN-rail 35x7,5 conform DIN EN 50022/60715).

#### **Opmerking:**

Wanneer het instrument via de schroeven of de DIN-rail wordt gemonteerd, moet deze altijd in een schakelkast of een behuizing worden ingebouwd.

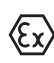

De VEGAMET 391 in Ex-uitvoering is een bijbehorend intrinsiekveilig bedrijfsmiddel en mag niet in explosiegevaarlijke omgeving worden geinstalleerd.

Voor de inbedrijfname moet bij de Ex-uitvoeringen de Ex-scheidingswand worden geplaatst. Een veilig bedrijf is alleen gewaarborgd wanneer de gebruiksaanwijzing en het EU-typebeproevingscertificaat worden aangehouden. De VEGAMET 391 mag niet worden geopend.

Het instrument is geschikt voor normale omgevingscondities conform DIN/EN/BS EN/IEC/ANSI/ISA/UL/CSA 61010-1. **Omgevingscondities**

> Waarborg, dat de in hoofdstuk "*Technische gegevens*" van de handleiding aangegeven vervuilingsgraad bij de aanwezige omstandigheden past.

# **4.2 Montage-instructies**

- 1. Waarborg, dat de voor de inbouw benodigde uitsparing een afmeting van 92 x 92 mm (3.63 x 3.63 in) heeft.
- 2. Controleer de correcte plaatsing van de afdichting direct achter de frontplaat en schuif het instrument van voren in de paneeluitsparing.
- 3. Schuif de beide spanelementen in de daarvoor bedoelde uitsparingen.
- 4. Draai de beide schroeven van de spanelementen gelijkmatig aan met een platte schroevendraaier.

**Paneelinbouw**

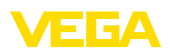

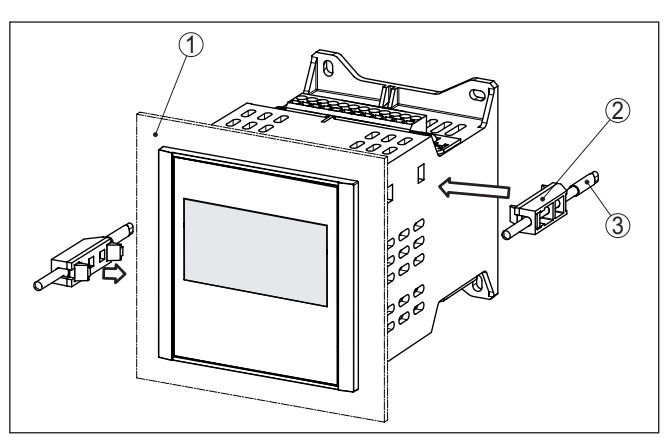

*Fig. 2: Paneelinbouw*

- *1 Paneel, frontplaat of schakelkastdeur*
- *2 Spanelementen*
- *3 Schroef*

#### **Schroefmontage**

 $\rightarrow$  Bevestig het instrument met vier schroeven (max. ø 4 mm) volgens de afbeelding hierna op de binnenkant van de behuizing resp. op de montageplaat.

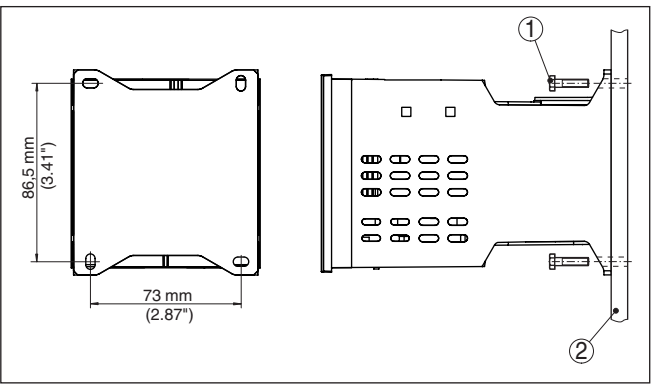

*Fig. 3: Schroefmontage*

- *1 Bevestigingsschroef*
- *2 Achterwand behuizing of montageplaat*

#### **DIN-railmontage**

- 1. Bevestig de montageplaat met de vier meegeleverde inbusbouten op het instrument.
- 2. Schroef de draagrailadapter met de vier meegeleverde kruiskopschroeven op de montageplaat.

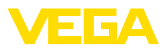

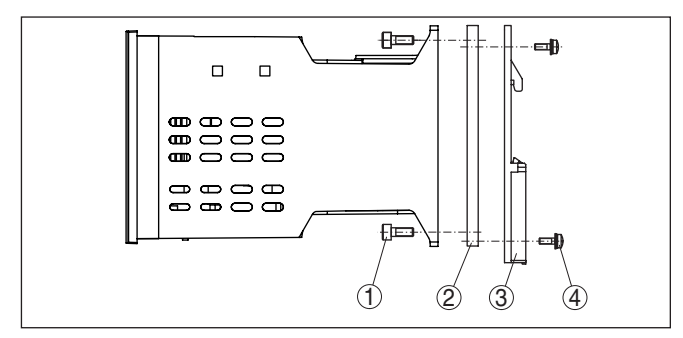

*Fig. 4: DIN-railmontage* 

- *1 Inbusbouten*
- *2 Montageplaat*
- *3 Draagrailadapter*
- *4 Kruiskopschroeven*

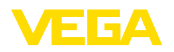

# **5 Op de voedingsspanning aansluiten**

# **5.1 Aansluiting voorbereiden**

**Veiligheidsinstructies**

#### Let altijd op de volgende veiligheidsinstructies:

П

Alleen in spanningsloze toestand aansluiten.

- Alleen in spanningsloze toestand aansluiten
- Indien overspanningen kunnen worden verwacht, moeten overspanningsbeveiligingen worden geïnstalleerd

#### **Opmerking:**

**Waarschuwing:**

Installeer een goed toegankelijke scheidingsinrichting voor het instrument. De scheidingsinrichting moet voor het instrument zijn gemarkeerd (IEC/EN61010).

**Veiligheidsinstructies voor Ex-toepassingen**

In explosiegevaarlijke omgevingen moeten de geldende voorschriften, de conformiteits- en typebeproevingscertificaten van de sensoren en de voedingen worden aangehouden.

**Voedingsspanning**

De specificaties betreffende voedingsspanning vindt u in hoofdstuk "*Technische gegevens*".

De voedingsspanning van de VEGAMET 391 wordt aangesloten met standaard kabel conform de nationale installatienormen. **Verbindingskabel**

> Voor het aansluiten van de sensoren kan standaard tweeaderige kabel worden gebruikt. Bij het aansluiten van HART-sensoren is voor een storingsvrij bedrijf absoluut een kabelafscherming nodig.

Waarborg, dat de gebruikte kabel de voor de maximaal optredende omgevingstemperatuur benodigde temperatuurbestendigheid en brandveiligheid heeft.

Sluit de kabelafscherming aan beide zijden op het aardpotentiaal aan. In de sensor moet de afscherming direct op de interne aardklem worden aangesloten. De externe aardklem op de sensorbehuizing moet laagohmig met de potentiaalvereffening zijn verbonden. **Kabelafscherming en aarding**

> Indien potentiaalvereffeningsstromen kunnen worden verwacht, moet de afschermingsverbinding aan de zijde van de VEGAMET 391 via een keramische condensator (bijv. 1 nF, 1500 V) worden gerealiseerd. De laagfrequente potentiaalvereffeningsstromen worden nu onderdrukt, de beschermende werking tegen hoogfrequentie stoorsignalen blijft echter behouden.

**Aansluitkabel voor Ex-toepassingen**

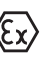

Bij Ex-toepassingen moeten de bijbehorende installatievoorschriften worden aangehouden. Vooral moet worden gewaarborgd, dat er geen potentiaalvereffeningsstromen via de kabelafscherming ontstaan. Dit kan worden gerealiseerd bij aarding aan beide zijden door toepassing van een condensator of via een separate potentiaalvereffening.

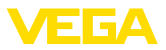

# **5.2 Sensoringang bedrijfsmodus actief/passief**

Via de keuze van de aansluitklemmen kan tussen actief en passief bedrijf van de sensoringang worden gekozen.

- In de actieve bedrijfsstand stelt de regelaar de voedingsspanning voor de aangesloten sensor ter beschikking. De voeding en de meetwaarde-overdracht worden daarbij via één 2-aderige kabel gerealiseerd. Deze bedrijfsstand is bedoeld voor de aansluiting van meetversterkers zonder separate voeding (sensoren in 2-draads uitvoering).
- In de passieve bedrijfsstand wordt de sensor niet gevoed, hierbij wordt uitsluitend de meetwaarde overgedragen. Deze ingang is voor de aansluiting van meetversterkers met eigen, separate voeding bedoeld (sensoren in 4-draadsuitvoering). Bovendien kan de VEGAMET 391 als een gewoon stroommeetinstrument in een aanwezig stroomcircuit worden opgenomen.

# **Opmerking:**

Bij een VEGAMET 391 in Ex-uitvoering is de passieve ingang niet aanwezig.

# **5.3 Aansluitstappen**

Ga bij de elektrische aansluiting als volgt te werk:

- 1. Monteer het instrument zoals in het voorgaande hoofdstuk beschreven staat.
- 2. Verwijder klemmenstrook 1 aan de bovenkant van het instrument.
- 3. Sensorkabel op klem 1/2 (actieve ingang) of 5/6 (passieve ingang) aansluiten
- 4. Eventueel de digitale ingangen op klem 8 ... 12 aansluiten
- 5. Klemmenstrook 1 weer op de bovenzijde van het instrument plaatsen.
- 6. Verwijder klemmenstrook 2 aan de onderkant van het instrument.
- 7. Spanningsloos geschakelde voeding op klem 13 en 14 aansluiten.
- 8. Eventueel relais en andere uitgangen aansluiten
- 9. Klemmenstrook 2 weer aan de onderkant van het instrument aansluiten
- 10. Voor de aansluiting van extra relais op klemmenstrook 3, te werk gaan zoals hiervoor beschreven.

De elektrische aansluiting is zo afgerond.

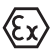

Let erop, dat bij de Ex-toepassingen voor de inbedrijfname de Ex-scheidingswand op de bovenzijde van het instrument is geplaatst.

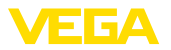

#### **Aansluitschema voor tweedraadssensor**

# **5.4 Aansluitschema**

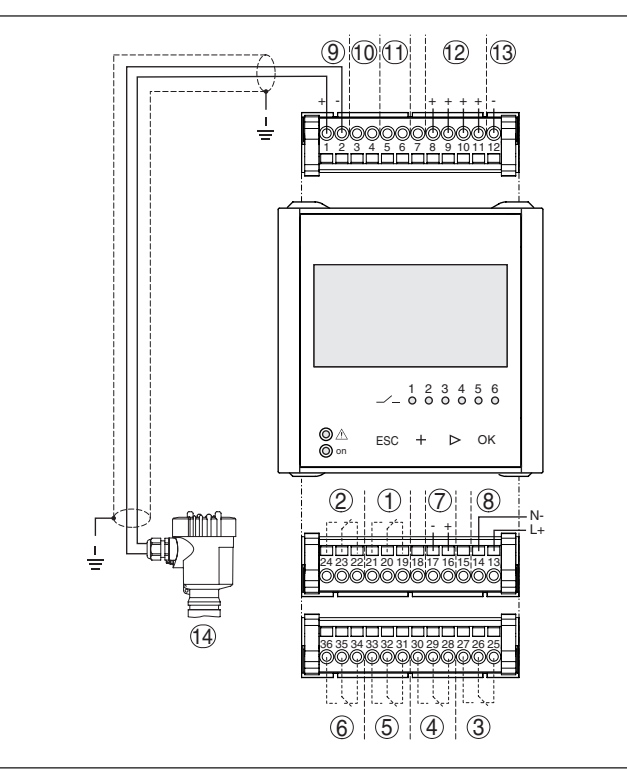

*Fig. 5: Aansluitschema met 2-draads sensor*

- *Intern relais 1*
- *Intern relais 2*
- *Intern relais 3*
- *Intern relais 4*
- *Intern relais 5*
- *Intern relais 6*
- *4 … 20 mA-stroomuitgang*
- *Voedingsspanning van de regelaar*
- *Meetdata-ingang met sensorvoeding (actieve ingang)*
- *Aansluiting voor HART-modem voor sensorparametrering*
- *Ingang meetgegevens (passieve ingang), niet bij Ex ia-uitvoering*
- *Digitale ingang 1 ... 4*
- *Gemeenschappelijke massa voor digitale ingang 1 ... 4*
- *4 … 20 mA/HART-sensor (2-draads uitvoering)*

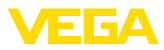

#### **Aansluitschema voor 4-draadssensor**

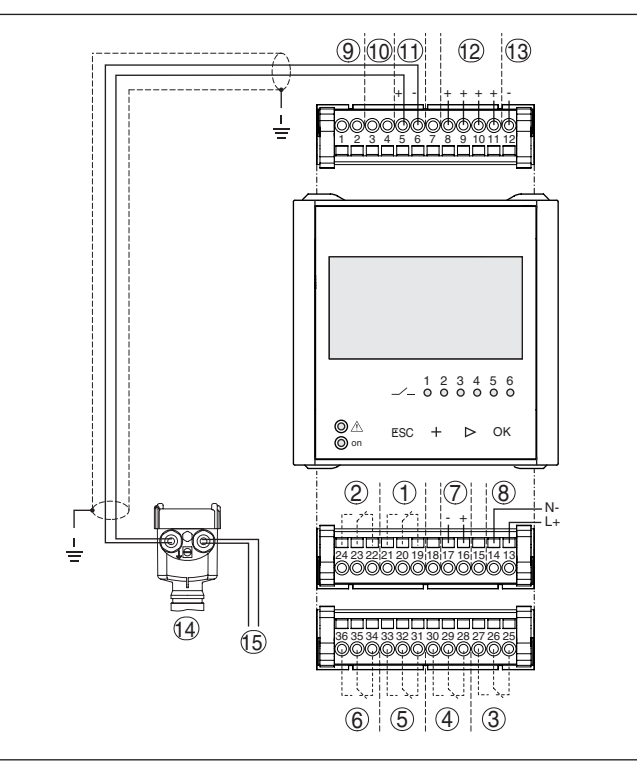

*Fig. 6: Aansluitbezetting met 4-draadssensor*

- *Intern relais 1*
- *Intern relais 2*
- *Intern relais 3*
- *Intern relais 4*
- *Intern relais 5*
- *Intern relais 6*
- *4 … 20 mA-stroomuitgang*
- *Voedingsspanning van de regelaar*
- *Meetdata-ingang met sensorvoeding (actieve ingang)*
- *Aansluiting voor HART-modem voor sensorparametrering*
- *Ingang meetgegevens (passieve ingang), niet bij Ex ia-uitvoering*
- *Digitale ingang 1 ... 4*
- *Gemeenschappelijke massa voor digitale ingang 1 ... 4*
- *4 … 20 mA/HART-sensor (4-draads uitvoering)*
- *Voedingsspanning voor 4-draads sensor*

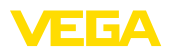

**Functie**

# **6 In bedrijf nemen met de geïntegreerde aanwijs- en bedieningseenheid**

# **6.1 Bedieningssysteem**

De geïntegreerde display- en bedieningseenheid is bedoeld voor meetwaarde-aanwijzing, bediening en diagnose van de VEGAMET 391. Aanwijzing en bediening worden via vier toetsen uitgevoerd in combinatie met een overzichtelijk, grafisch display met achtergrondverlichting. Het bedieningsmenu met taalomschakeling is duidelijk ingedeeld en maakt een eenvoudige inbedrijfname mogelijk.

Bepaalde instelmogelijkheden zijn met de geïntegreerde aanwijs- en bedieningseenheid niet of slechts beperkt mogelijk, bijvoorbeeld de instellingen voor de doorstroommeting. Voor deze toepassingen wordt gebruik van PACTware met de bijbehorende DTM aanbevolen.

**Aanwijs- en bedieningselementen**

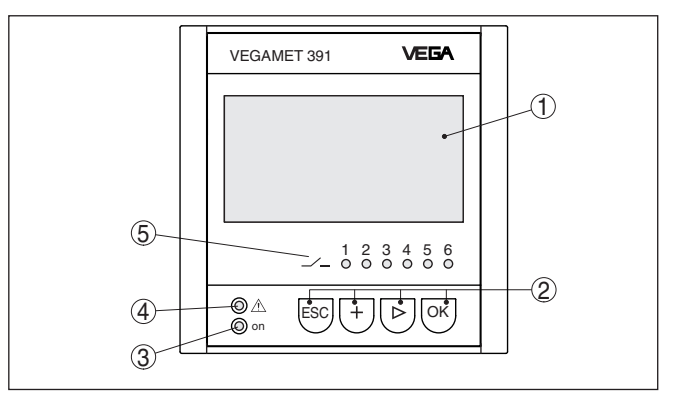

*Fig. 7: Aanwijs- en bedieningselementen*

- *1 LC-display*
- *2 Bedieningstoetsen*
- *3 Statusindicatie bedrijfsgereedheid*
- *4 Statusindicatie fail-safe relais*
- *5 Statusindicatie arbeidsrelais 1 … 6*

#### **Toetsfuncties**

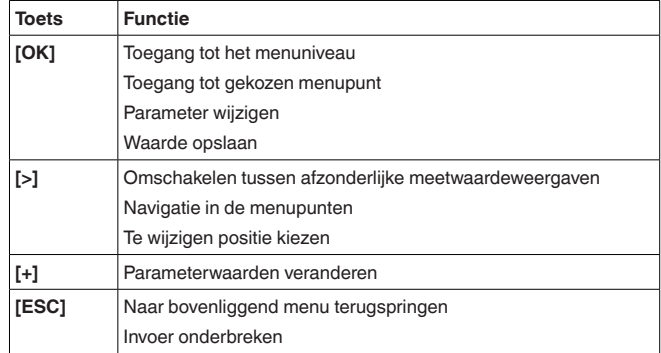

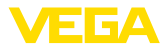

# **6.2 Inbedrijfnamestappen**

Door de parametrering wordt het instrument aangepast aan de individuele toepassingsomstandigheden. Een meetplaatsinregeling staat hierbij op de eerste plaats en moet altijd worden uitgevoerd. Een schalering van de meetwaarde op de gewenste eenheid en grootte, evt. rekening houdend met de linearisatiecurve is in veel gevallen zinvol. De aanpassing van de relaisschakelpunten of de instelling van een demping voor meetwaardestabilisatie zijn andere gangbare instelmogelijkheden.

Bij instrumenten met Ethernet-interface kan het instrument van een bij de meetplaats passende hostnaam worden voorzien. Als alternatief voor de adressering via DHCP kan ook een bij uw netwerk passend IP-adres en subnetmasker worden ingesteld. Indien nodig kan bovendien de e-mail-/webserver met PACTware worden geconfigureerd.

Voor een comfortabele inregeling staat een inbedrijfsname-assistent ter beschikking, waarbij de meest gebruikelijke toepassingen en instellingen stap voor stap worden doorlopen.

#### **Informatie:** П

Bij de toepassing van PACTware en de bijbehorende DTM kunnen extra instellingen worden uitgevoerd, die met de geïntegreerde display- en bedieningseenheid niet of slechts beperkt mogelijk zijn. De communicatie verloopt via de ingebouwde USB-poort of een van de optionele interfaces (RS232/Ethernet).

Meer instructies over het inrichten van de webserver- en e-mail-functies kunt u vinden onder de online-help van PACTware resp. de VEGAMET 391-DTM's en de aanvullende handleiding "*RS232-/ Ethernet-koppeling*".

#### **Inschakelfase**

**Parametrering**

Na het inschakelen voert de VEGAMET 391 eerst een korte zelftest uit. De volgende procedure wordt doorlopen:

- Interne test van de elektronica.
- Aanwijzing van het type instrument, de firmwareversie en het tagnummer van het instrument (instrumentidentificatie).
- Uitgangssignalen springen kort naar de ingestelde storingswaarde

Daarna worden de actuele meetwaarden weergegeven en op de uitgangen uitgestuurd.

Het meetwaardedisplay toont de digitale aanwijswaarde, de meetplaatsnaam (meetplaats-TAG) en de eenheid. Bovendien kan een analoge bargraph worden getoond. Bij het activeren van de doorstroommeting met totaalteller staat nog een extra aanwijsvenster met totaalteller ter beschikking. Bij geactiveerde pompregeling is een extra meetwaardeweergave met weergave van de toegekende pompen. Door indrukken van de *[>]*-toets schakelt u om tussen de verschillende weergave-opties. **Meetwaarde-aanwijzing**

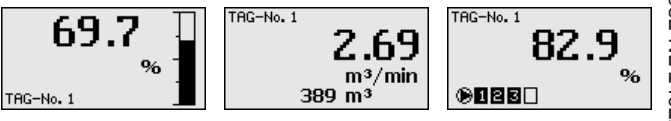

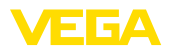

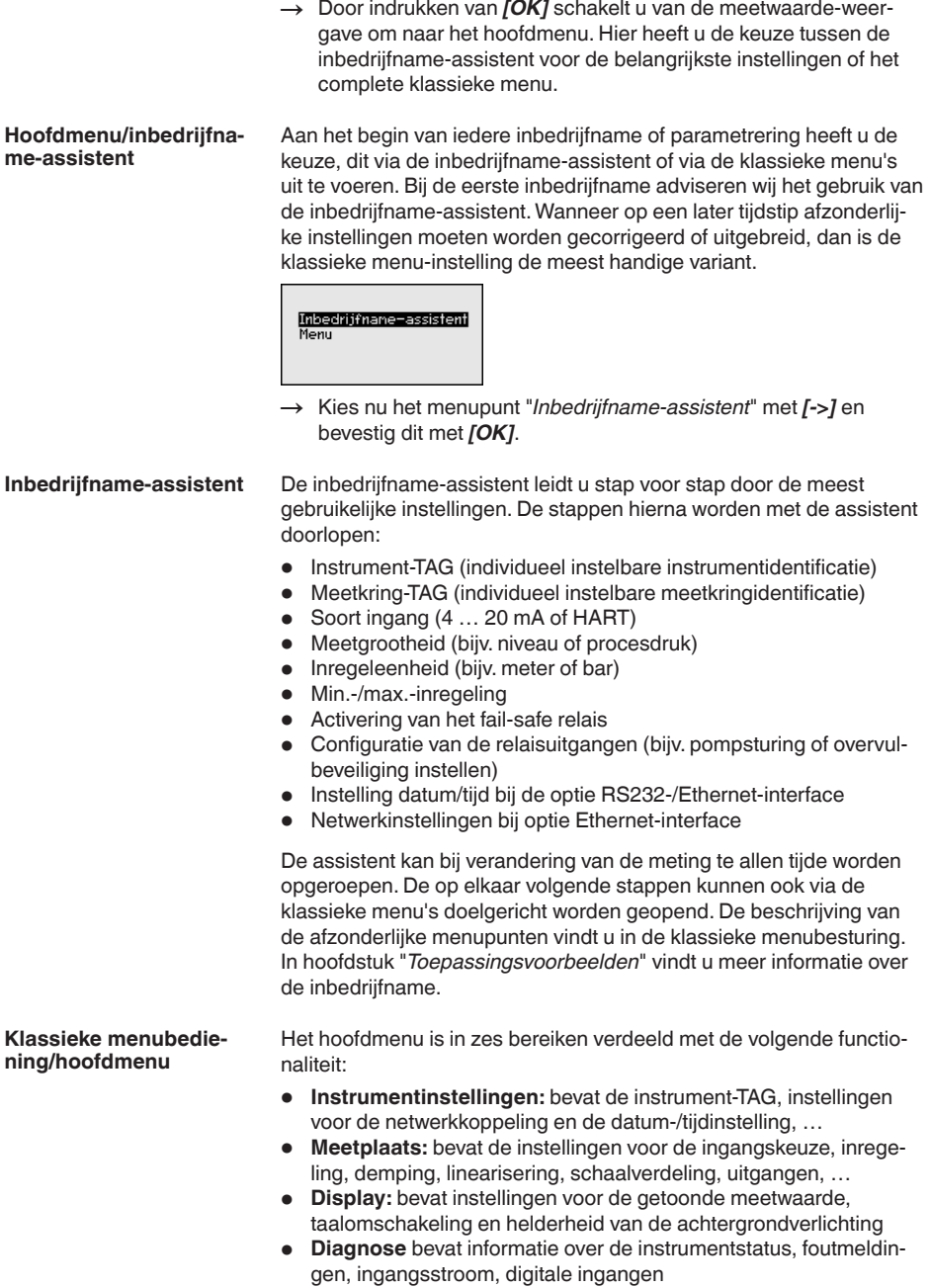

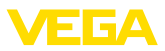

- **Uitgebreide instellingen:** bevat Simulatie, Reset, PIN, Sensoradres, …
- **Info:** toont serienummer, softwareversie, laatste verandering, instrumentspecificaties, MAC-adr., …

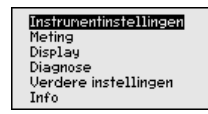

- $\rightarrow$  Kies het gewenste menupunt via de betreffende toetsen en bevestig dit met *[OK]*.
- Met de instrument-tag kan de VEGAMET 391 een eenduidige naam worden gegeven. Bij de toepassing van meerdere instrumenten en de daaraan verbonden documentatie van grotere installaties moet van deze functie gebruik worden gemaakt. **Instrumentinstellingen instrument-tag**

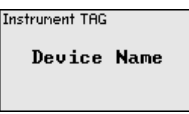

- $\rightarrow$  Voer uw instellingen uit via de betreffende toetsen en sla deze op met *[OK]*.
- Bij instrumenten met geïntegreerde Ethernet-interface is af fabriek de automatische adressering via DHCP ingesteld, d.w.z het IP-adres moet door een DHCP-server worden toegekend. Het instrument wordt dan in de regel via de hostnaam aangesproken. Af fabriek bestaat de hostnaam uit het serienummer en een voorafgaande "*VE-GA*". Als alternatief is ook de instelling van een statisch IP-adres met subnetmasker en optioneel gateway-adres mogelijk. **Instrumentinstellingen - Host Name/IP-adres**

#### **Opmerking:**

Houd er rekening mee, dat uw veranderingen pas na het opnieuw starten van de VEGAMET 391 van kracht worden. Meer informatie over deze netwerkparameters vindt u in de aanvullende handleiding "*RS232-/Ethernetaansluiting*" en in de online-help van de betreffende DTM.

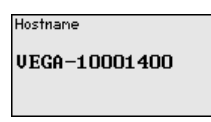

. Voer uw instellingen uit via de betreffende toetsen en sla deze op met *[OK]*.

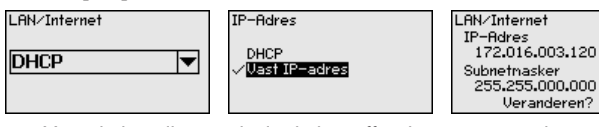

. Voer de instelingen uit via de betreffende toetsen en sla uw instelling op met *[OK]*. Maak het apparaat kortstondig los van de voedingsspanning, zodat de gewijzigde instellingen actief worden.

36032-NI-24022C 36032-NL-240220

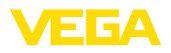

**Instrumentinstellingen communicatieprotocol**

Bij instrumenten met geïntegreerde RS232-interface wordt hier vastgelegd, in welke bedrijfsstand deze seriële interface moet werken. De volgende opties staan ter beschikking.

- **VVO-protocol**: directe seriële verbinding tussen regelaar en PC voor parametrering en opvragen (bijv. met PACTware en DTM)
- **PPP**: EDI-verbinding tussen regelaar en modem voor zelfstandig verzenden van e-mails (Dial-Out verbinding) of opvragen via webbrowser (Dial-In verbinding)
- **ASCII-protocol**: directe seriële verbinding tussen regelaar en PC voor opvragen met terminalprogramma, bijv. Hyperterminal

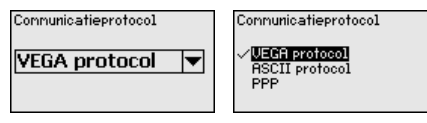

 $\rightarrow$  Voer uw instellingen uit via de betreffende toetsen en sla deze op met *[OK]*. Meer informatie vindt u in de aanvullende handleiding "*RS232-/ethernetverbinding*" eb in de online-help van de betreffende DTM.

Bij instrumenten met een geïntegreerde RS232-/Ethernet-interface kan in dit menupunt de datum en de tijd worden ingevoerd. Deze tijdsinstellingen worden bij voedingsuitval via een condensator en een batterij maximaal 10 jaar bewaard. **Instrumentinstellingen - Datum/Tijd**

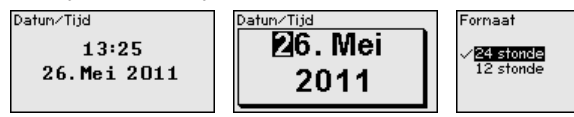

→ Voer uw instellingen uit via de betreffende toetsen en sla deze op met *[OK]*.

De VEGAMET 391 kan de meetwaarden van 4 ... 20 mA/HART-sensoren zowel analoog, als ook via het digitale HART-protocol verwerken. **Meetplaats - ingang**

#### **Analoge 4 … 20 mA-overdracht**

In de standaard instelling van de VEGAMET 391 volgt de meetwaarde-overdracht via een analoog 4 … 20 mA-signaal. Een inregeling in de sensor heeft direct effect op de ingangsgrootheid van de VEGAMET 391. Voer nu op een instrument de inregeling uit, op de VEGAMET 391 of op de sensor. De inregeling in VEGAMET 391 volgt bij de analoge overdracht altijd in mA.

# **Digitale HART-overdracht**

Bij de overdracht via HART moet aan de VEGAMET 391 worden meegedeeld, welke sensorwaarde voor de verdere verwerking moet worden gebruikt. Afhankelijk van het sensortype kan dit afstand, druk of temperatuur zijn. Bij alle HART-sensoren wordt altijd de onveranderde ingangswaarde van de sensor naar de VEGAMET 391 overgedragen. De inregeling moet daarom altijd op VEGAMET 391 worden uitgevoerd, nooit op de sensor. Hierbij staan verschillende meetgrootheden en maateenheden ter beschikking.

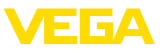

Bij de aansluiting van HART-sensoren van andere leveranciers staan onder andere de keuzemogelijkheden PV (primary value) en SV (Secondary Value ter beschikking). Voorwaarde hiervoor is de ondersteuning van de HART-commando's 0, 1, 3 en 15. Deze info en welke meetwaarden hierbij worden overgedragen, is opgenomen in de gebruiksaanwijzing van de betreffende sensorleverancier.

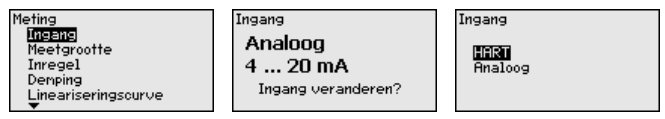

Voer uw instellingen uit via de betreffende toetsen en sla deze op met *[OK]*.

**Meetplaats - meetgrootheid**

De meetgrootheid definieert de meettaak van de meetplaats, de volgende instellingen zijn afhankelijk van de aangesloten sensor beschikbaar.

- Niveau
- Procesdruk
- Universeel
- Temperatuur
- Scheidingslaag
- Debiet (alleen na activeren via PACTware resp. DTM)

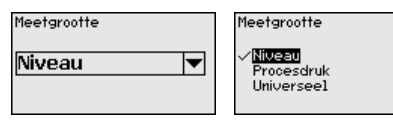

Voer uw instellingen uit via de betreffende toetsen en sla deze op met *[OK]*.

Via de inregeling wordt de ingangswaarde van de aangesloten sensor in een procentuele waarde omgerekend. Deze omrekening maakt het mogelijk iedere willekeurig ingangswaardebereik op een relatief bereik (0 tot 100%) af te beelden. **Meetplaats - inregeling**

> Voor de inregeling kan de gewenste inregeleenheid worden gekozen. Bij de ingangskeuze "*Analoog*" is de inregeleenheid altijd "*mA*". Wanneer de HART-ingang is geactiveerd, dan hangt de beschikbare eenheid af van het type sensor. Bij radar, ultrasoon en geleide microgolf is dit altijd de afstand in meter of feet "*m(d)*" resp. "*ft(d)*", bij drukmeetversterkers bijv. "*bar*" of "*psi*".

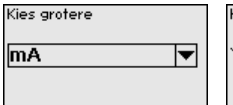

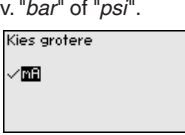

De volgende afbeeldingen en voorbeelden zijn gerelateerd aan de min./max.-inregeling van een radarsensor met HART-communicatie.

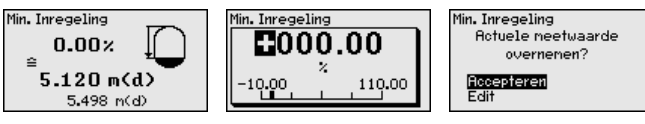

36032-NF-24022C 36032-NL-240220

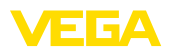

- . Met *[OK]* bereidt u de procentuele waarde voor bewerken voor, met *[->]* zet u de cursor op de gewenste plaats. Stel de gewenste procentuele waarde in met *[+]* en sla deze op met *[OK]*.
- . Na invoer van de procentuele waarde voor de min. inregeling moet de passende afstandswaarde worden ingevoerd. Wanneer u de actueel gemeten afstandswaarde wilt gebruiken, kiest u het menupunt "*Overnemen*" (Live-inregeling resp. inregeling met medium). Wanneer de inregeling onafhankelijk van het gemeten niveau moet plaatsvinden, kiest u de optie "*Bewerken*". Voer nu de bij de procentuele waarde passende afstandswaarde in meters [m(d)] in voor de lege tank, bijv. afstand van sensor tot tankbodem (drooginregeling resp. inregeling zonder medium).
- . Sla de instellingen op met *[OK]* en ga met *[->]* naar max.-inregeling.

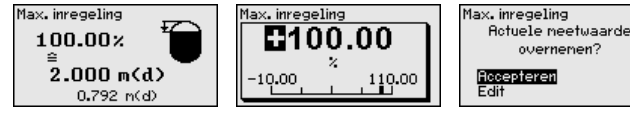

- . Voer zoals eerder beschreven is nu de procentuele waarde in voor de max.-inregeling en bevestig dit met *[OK]*.
- . Na invoer van de procentuele waarde voor de max.-inregeling moet de passende afstandswaarde worden ingevoerd. Wanneer u de actueel gemeten afstandswaarde wilt gebruiken, kiest u het menupunt "*Overnemen*" (Live-inregeling resp. inregeling met medium). Wanneer de inregeling onafhankelijk van het gemeten niveau moet plaatsvinden, kiest u de optie "*Bewerken*". Voer nu de bij de procentuele waarde passende afstandswaarde in meters [m(d)] in voor de volle tank (drooginregeling resp. inregeling zonder medium). Let erop, dat het max. niveau onder de radarantenne moet liggen.
- . Sla ten slotte uw instellingen op met *[OK]*, de inregeling is hiermee afgerond.

Om variaties in de meetwaarde-aanwijzing bijv. door onrustige mediumoppervlakken te onderdrukken, kan een demping worden ingesteld. Deze tijd mag tussen 0 en 999 seconden liggen. Let erop, dat daarmee echter ook de reactietijd van de meting groter wordt en er op snelle meetwaardeveranderingen vertraagd wordt gereageerd. In de regel is een tijd van enkele seconden voldoende, om de meetwaarde-aanwijzing verregaand te stabiliseren. **Meetplaats - demping**

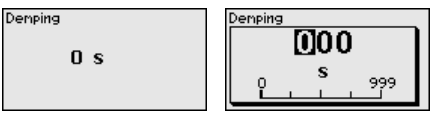

→ Voer uw instellingen uit via de betreffende toetsen en sla deze op met *[OK]*.

Een linearisatie is bij alle tanks nodig, waarbij het tankvolume niet lineair toeneemt met de vulhoogte - bijv. bij een liggende cilindrische tank of een kogeltank. Voor deze tanks zijn bijbehorende linearisatiecurves opgenomen. Deze geven de verhouding tussen het procentu-**Meetplaats - linearisatiecurve**

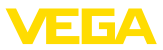

ele niveau en het tankvolume aan. Door activering van de passende curve wordt het procentuele tankvolume correct aangewezen. Indien het volume niet in procenten, maar bijvoorbeeld in liters of kilogram moet worden aangewezen, kan ook nog een schaalverdeling worden ingesteld.

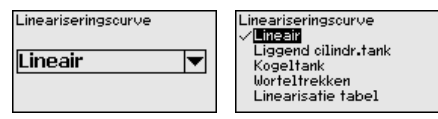

 $\rightarrow$  Voer uw instellingen uit via de betreffende toetsen en sla deze op met *[OK]*.

Onder schaalverdeling verstaat men de omrekening van de meetwaarde in een bepaalde meetgrootheid en maateenheid. Het bronsignaal, dat als basis voor de schaalverdeling dient, is de gelineariseerde procentuele waarde. Het display kan dan bijvoorbeeld in plaats van de procentuele waarde, het volume in liters weergeven. Hierbij zijn aanwijswaarden van max. -99999 tot +99999 mogelijk. **Meetkring - Schaalindeling**

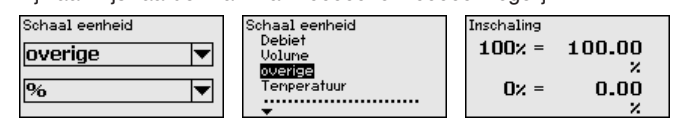

→ Voer uw instellingen uit via de betreffende toetsen en sla deze op met *[OK]*.

In dit menupunt kan aan ieder meetpunt een eenduidige naam worden gegeven, bijv. de meetplaatsnaam of de tank- resp. productnaam. In digitale systemen en voor de documentatie van grotere installaties moet voor een nauwkeurige identificatie van de meetplaatsen een eenduidige naam worden ingevoerd. **Meetplaats - meetplaats-TAG**

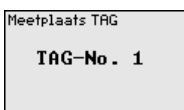

 $\rightarrow$  Voer uw instellingen uit via de betreffende toetsen en sla deze op met *[OK]*.

Onder "*Uitgangen*" zijn de relais-/stroomuitgangen verzameld. Er staan in totaal zes relais ter beschikking. Relais 1 is aan de meetplaats toegekend. Relais 2...5 zijn vrij beschikbaar, er is nog geen functie aan toegekend. Om deze relais te kunnen gebruiken, moeten deze eerst worden geactiveerd. **Meetplaats - uitgangen relaisuitgangen**

> Voor de configuratie van een relaisuitgang moet eerste de gewenste bedrijfsmodus ("*overvulbeveiliging/droogloopbeveiliging*" of "*pompregeling*") worden gekozen.

• **Overvulbeveiliging**: relais wordt bij het onderschrijden van het min. niveau uitgeschakeld (veilige spanningsloze toestand), bij het onderschrijden van het minimum niveau weer ingeschakeld (inschakelpunt < uitschakelpunt)

36032-NI-24022C 36032-NL-240220

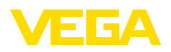

- **Droogloopbeveiliging**: relais wordt bij het onderschrijden van het min. niveau uitgeschakeld (veilige spanningsloze toestand), bij het overschrijden van het maximum niveau weer ingeschakeld (inschakelpunt > uitschakelpunt)
- **Pompsturing**: bij meerdere pompen met dezelfde functie worden de pompen volgens instelbare criteria afwisselend in- en uitgeschakeld

Andere bedrijfsstanden zoals "*Schakelvenster*", "*Debiet*" en "*Trend*" kunnen uitsluitend via PACTware en DTM worden ingesteld.

Relais 6 kan bovendien als fail-safe relais worden geconfigureerd. Het hierna volgende voorbeeld toont de instelling van een overvulbeveiliging. Meer informatie over pompsturing, trendherkenning of doorstroommeting vindt u in het hoofdstuk "*toepassingsvoorbeelden*".

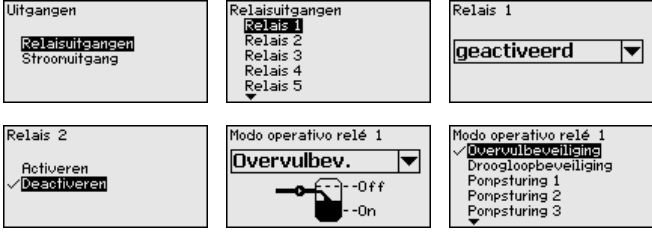

Kies de gewenste bedrijfsstand en sla deze op met *[OK]*. Door indrukken van *[->]* komt u bij het volgende menupunt.

. Voer nu de referentiegroottheid in, waarop de relaisschakelpunten betrekking hebben. Door het indrukken van *[->]* komt u bij het volgende menupunt.

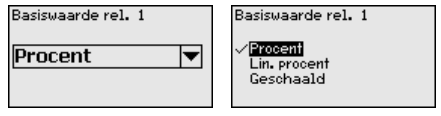

. Voer nu de schakelpunten voor het in- en uitschakelen van het relais in.

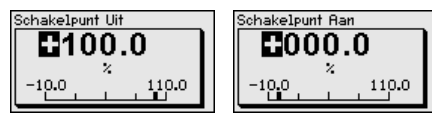

In het navolgende venster kan bovendien het gedrag van het relais in geval van storing worden gedefinieerd. Hierbij kan worden gekozen, of bij storing de schakeltoestand van het relais onveranderd blijft of dat het relais wordt uitgeschakeld.

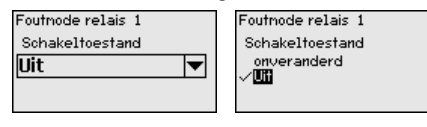

**Meetplaats - uitgangen stroomuitgang**

De stroomuitgang is bedoeld voor de overdracht van de meetwaarde naar een systeem van hoger niveau, bijv. een PLC, een procesbesturingssysteem of een meetwaardedisplay. Hierbij gaat het om een

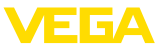

actieve uitgang, d.w.z. er wordt actief een stroom ter beschikking gesteld. De verwerkingseenheid moet dus een passieve stroomingang hebben.

De karakteristiek van de stroomuitgang kan op 0 … 20 mA, 4 … 20 mA of invers worden ingesteld. Bovendien kan het gedrag in geval van storingen worden aangepast op de behoeften. De meetgrootheid, waaraan wordt gerelateerd, kan tevens worden gekozen.

 $\rightarrow$  Voer uw instellingen uit via de betreffende toetsen en sla deze op met *[OK]*.

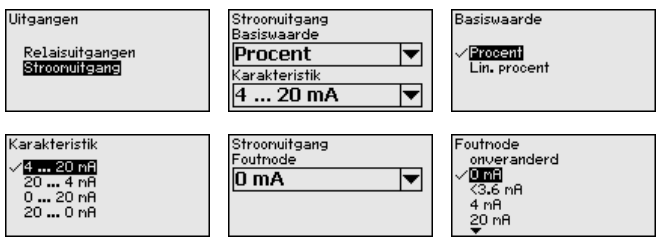

In het menupunt "*Display - aanwijswaarde*" kan de gewenste aanwijswaarde worden ingesteld. De volgende opties staan ter beschikking: **Display - aanwijswaarde**

- **Procent:** ingeregelde meetwaarde zonder rekening te houden met een eventueel uitgevoerde linearisatie.
- **Lin.-procent:** ingeregelde meetwaarde rekening houdend met een eventueel uitgevoerde linearisatie
- **Geschaald:** ingeregelde meetwaarde rekening houdend met een eventueel uitgevoerde linearisatie en de onder "*Schaal*" ingevoerde waarde
- **Sensorwaarde:** ingangswaarde, die door de sensor wordt geleverd. Weergave in de gekozen inregeleenheid.

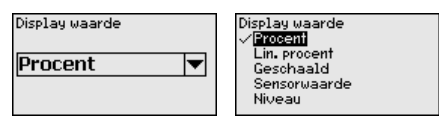

 $\rightarrow$  Voer uw instellingen uit via de betreffende toetsen en sla deze op met *[OK]*.

In het menupunt "*Display - Taal*" kan de gewenste displaytaal worden ingesteld. De volgende talen staan ter beschikking: **Display - Taal**

- Duits
- Engels
- Frans
- Spaans
- Russisch
- Italiaans
- Nederlands

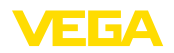

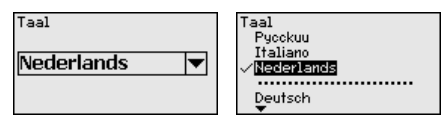

 $\rightarrow$  Voer uw instellingen uit via de betreffende toetsen en sla deze op met *[OK]*.

#### **Display - helderheid**

In het menupunt "*Display - helderheid*" kan de helderheid van de achtergrondverlichting traploos worden ingesteld.

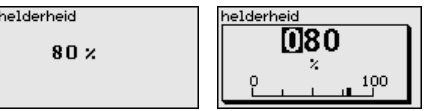

 $\rightarrow$  Voer uw instellingen uit via de betreffende toetsen en sla deze op met *[OK]*.

Wanneer het instrument een storingsmelding geeft, kan via het menupunt "*diagnose - instrumentstatus*" meer informatie over de storing worden opgeroepen. Bovendien is de weergave van de ingangsstroom, de sensorstatus en de ingangsstatus voor de digitale ingangen mogelijk. Bovendien kan de status van de relais, de inschakelduur daarvan en het aantal inschakelingen worden getoond en een reset van de teller worden uitgevoerd. **Diagnose**

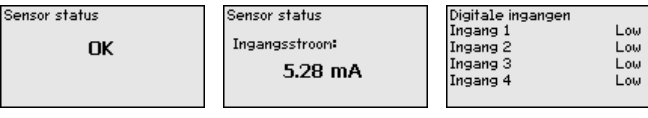

De simulatie van een meetwaarde is bedoeld voor de controle van de uitgangen nageschakelde componenten. Deze kan op de procentuele waarde, op de lin. procentuele waarde en op de sensorwaarde worden toegepast. **Uitgebreide instellingen - Simulatie**

#### **Opmerking:**

Let er a.u.b. op, dat nageschakelde installatiedelen (ventielen, pompen, motoren, besturingen) door de simulatie worden beïnvloed waardoor onbedoelde installatietoestanden kunnen optreden. De simulatie wordt na 10 minuten automatisch beëindigd.

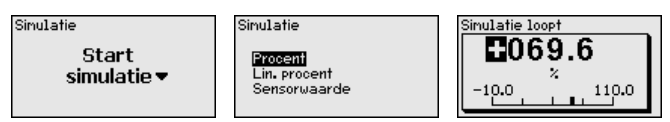

→ Voer uw instellingen uit via de betreffende toetsen en sla deze op met *[OK]*.

#### **Overige instellingen reset**

Er zijn meerdere resetmogelijkheden beschikbaar. Bij een reset naar de basisinstellingen worden met enkele uitzonderingen alle instellingen naar de fabrieksinstelling teruggezet. Uitzonderingen zijn: Hostnaam, IP-adres, Subnetmasker, Tijd, Taal. Andere mogelijkheden

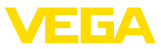

zijn de reset totaalteller en de inschakelduur en storing van het relais. Indien gewenst kan het instrument ook opnieuw worden gestart.

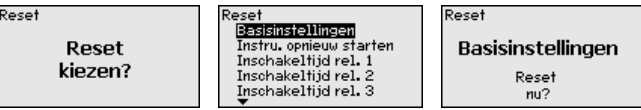

#### **Overige instellingen toegangsbeveiliging**

Ter beveiliging tegen onbevoegde verandering van de ingestelde parameters kan de regelaar worden geblokkeerd en de data-overdracht worden gecodeerd. Hierbij wordt onderscheid gemaakt tussen de volgende varianten:

- Toegangsbeveiliging van de on-site inregeling via toetsenbord met PIN
- Toegangsbeveiliging van de DTM-bediening via de USB-/Ethernet-/RS232-interface met wachtwoord (alleen activeerbaar via DTM)
- Codering van de DTM-gegevensoverdracht bij aansluiting via Ethernet-/RS232-interface
- Toegangsbeveiliging van de geïntegreerde webserver met wachtwoord (alleen via DTM activeerbaar)

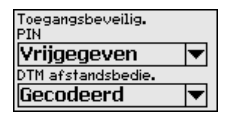

**Overige instellingen - toegangsbeveiliging - PIN**

Het veranderen van parameters via het instrumenttoetsenbord kan door het activeren van een PIN worden voorkomen. De meetwaarde-aanwijzing en de aanwijzing van alle parameters blijft daarbij mogelijk.

# **Opmerking:**

Door het activeren van de PIN wordt alleen de parameterverandering via het toetsenbord op het front van het instrument geblokkeerd. Via de interfaces en de bijbehorende DTM blijft volledige toegang tot het instrument mogelijk. Wanneer deze toegang moet worden voorkomen, kan de DTM-bediening door activeren van een wachtwoord compleet worden geblokkeerd. Het activeren van deze blokkering is niet mogelijk via het toetsenbord van het instrument, maar alleen via de DTM.

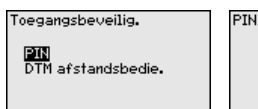

Nu activeren?

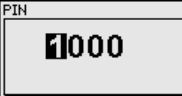

#### **Overige instellingen - toegangsbeveiliging - DTM-toegang op afstand**

Bij instrumenten met de RS232-/Ethernet-optie kan het afluisteren en manipuleren van de gegevensoverdracht op afstand worden verhinderd. Activeer hiervoor onder "*DTM-toegang op afstand*" de codering van de gegevensoverdracht. Bij actieve codering is bij een DTM-toegang via de Ethernet-/RS232-interface het eenmalig invoeren van de instrumentcode (PSK) bij het maken van de verbinding nodig. De instrumentcode wordt op de PC opgeslagen en hoeft bij de volgende

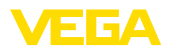

keer opbouwen van de verbinding niet opnieuw te worden ingevoerd. Elk instrument is af fabriek van een individuele instrumentcode voorzien, bestaande uit 20 hoofdletters. Deze code kan direct op het display van het instrument in het menu "*Info*" worden afgelezen.

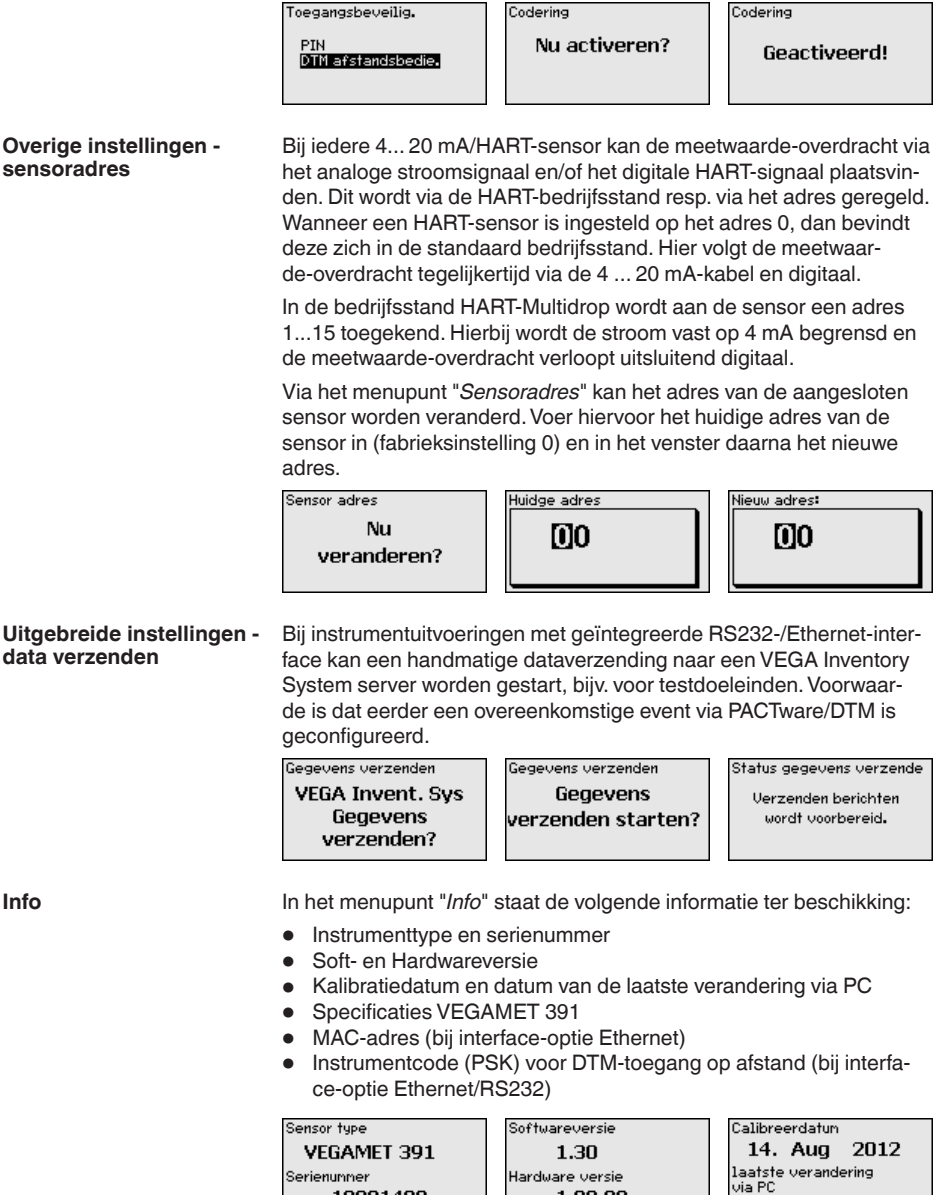

10001400

1.00.09

2012

14. Aug

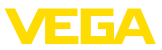

Aanvullende instel- en diagnosemogelijkheden zijn via de Windows-software PACTware en de passende DTM beschikbaar. De aansluiting volgt naar keuze via de in het instrument geïntegreerde standaard interface of een van de optioneel aangeboden interfaces (Ethernet/RS232). Meer informatie vindt u in het hoofdstuk "*Parametrering met PACTware*", in de online-help van PACTware resp. de DTM en de handleiding "*RS232-/Ethernetkoppeling*". Een overzicht van de meest gangbare functies en de bedieningsmogelijkheden daarvan vindt u in het hoofdstuk "*Functie-overzicht*" in de "*Bijlage*". **Optionele instellingen**

# <span id="page-29-0"></span>**6.3 Menuschema**

# **Informatie:**

Licht weergegeven menuvensters staan afhankelijk van de uitvoering en toepassing niet altijd ter beschikking.

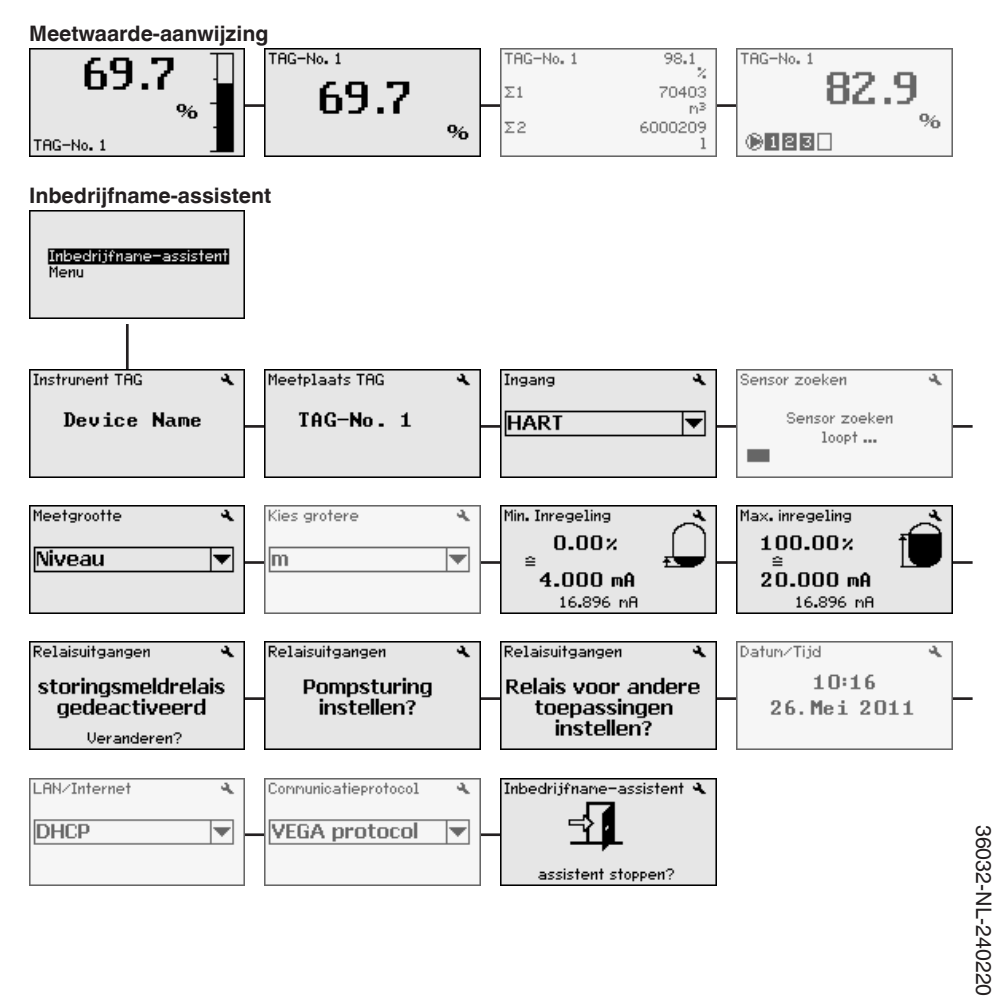

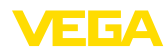

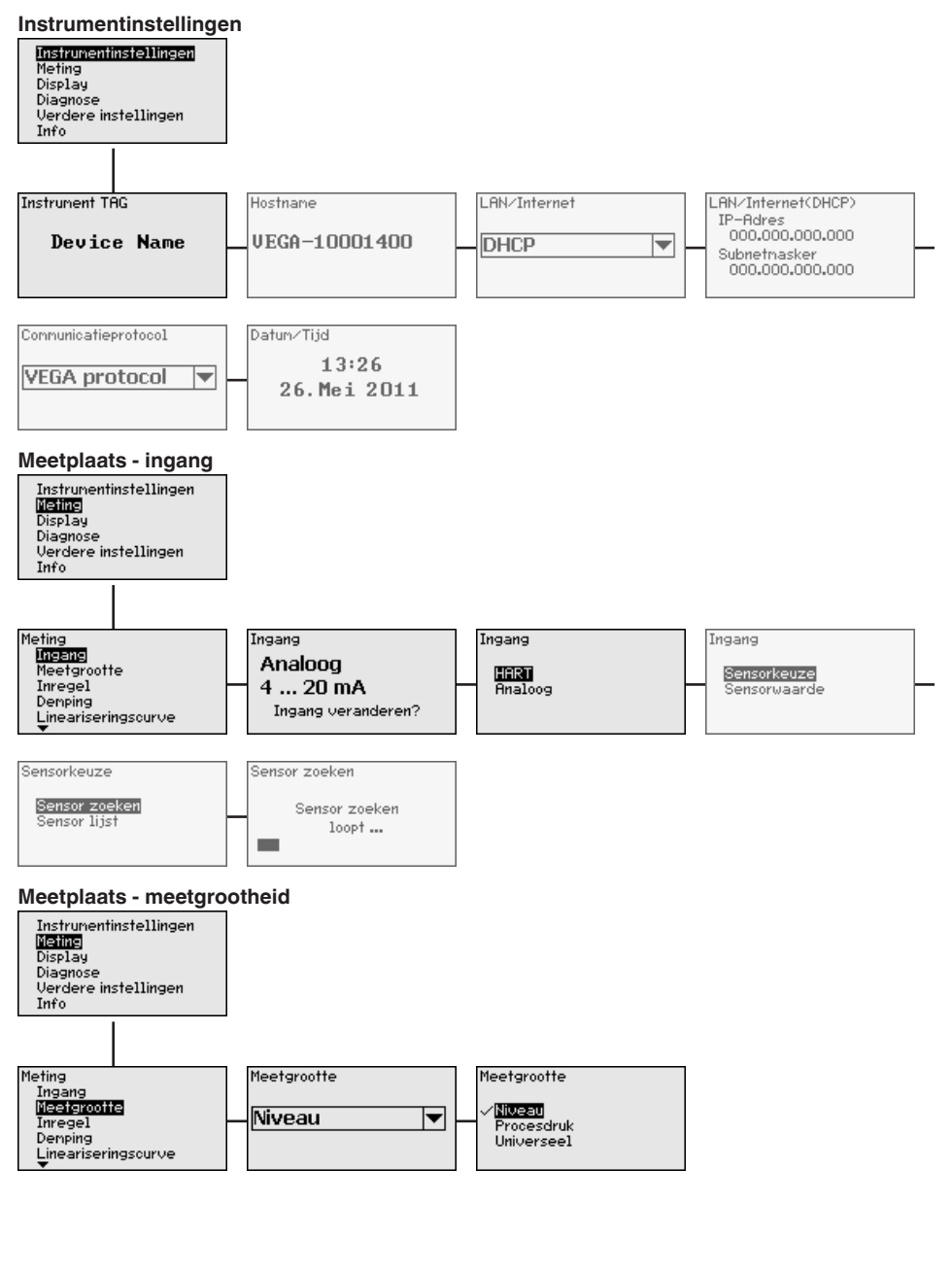

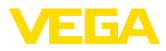

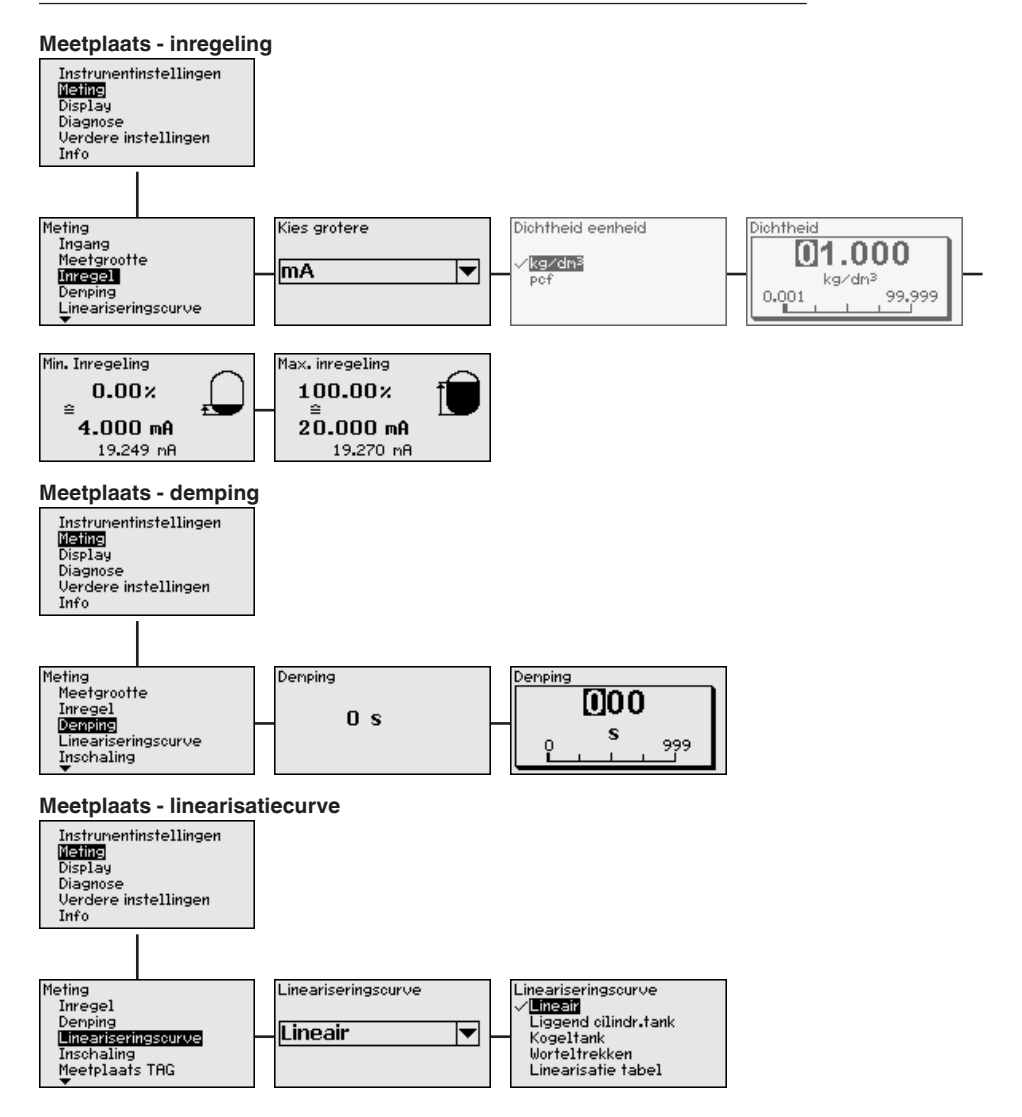

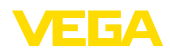

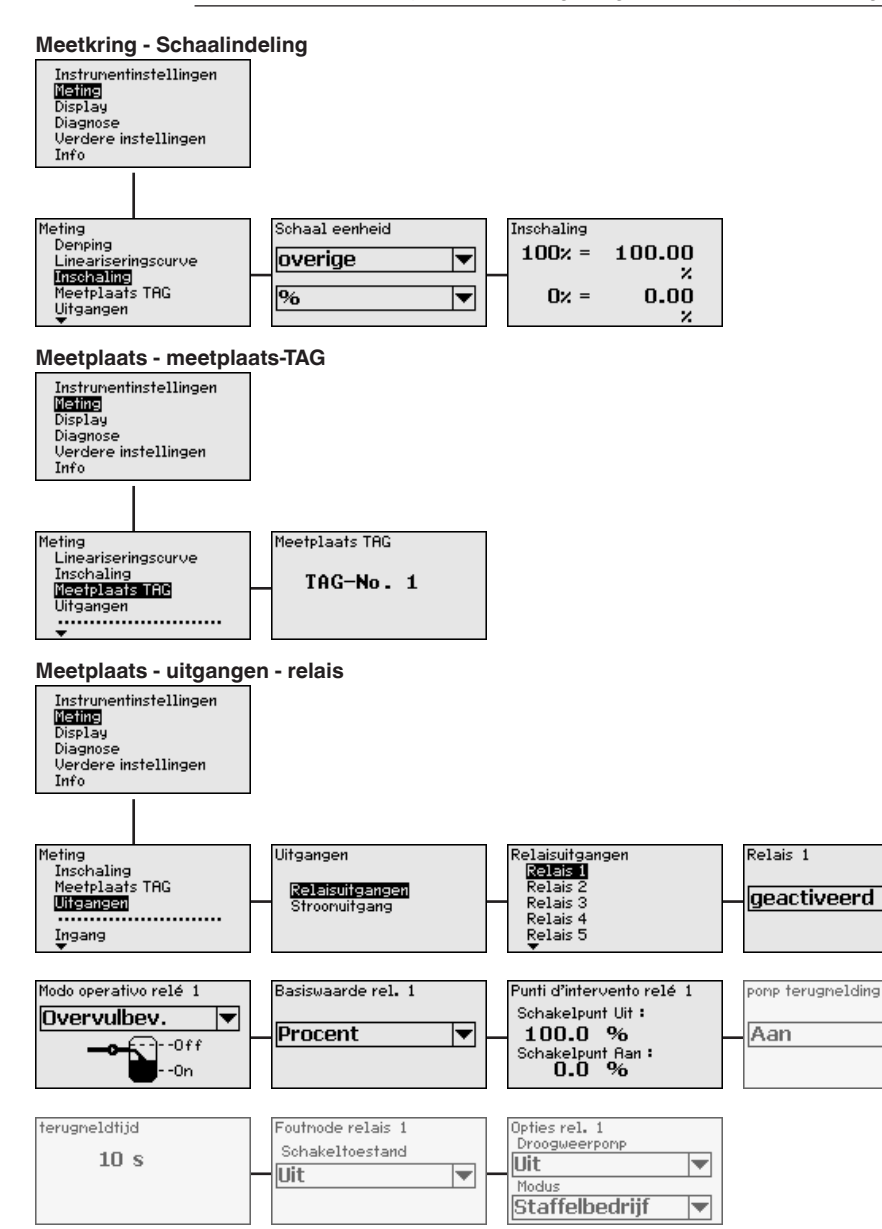

▼

 $\blacktriangledown$ 

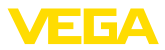

#### **Meetplaats - uitgangen - stroomuitgang**

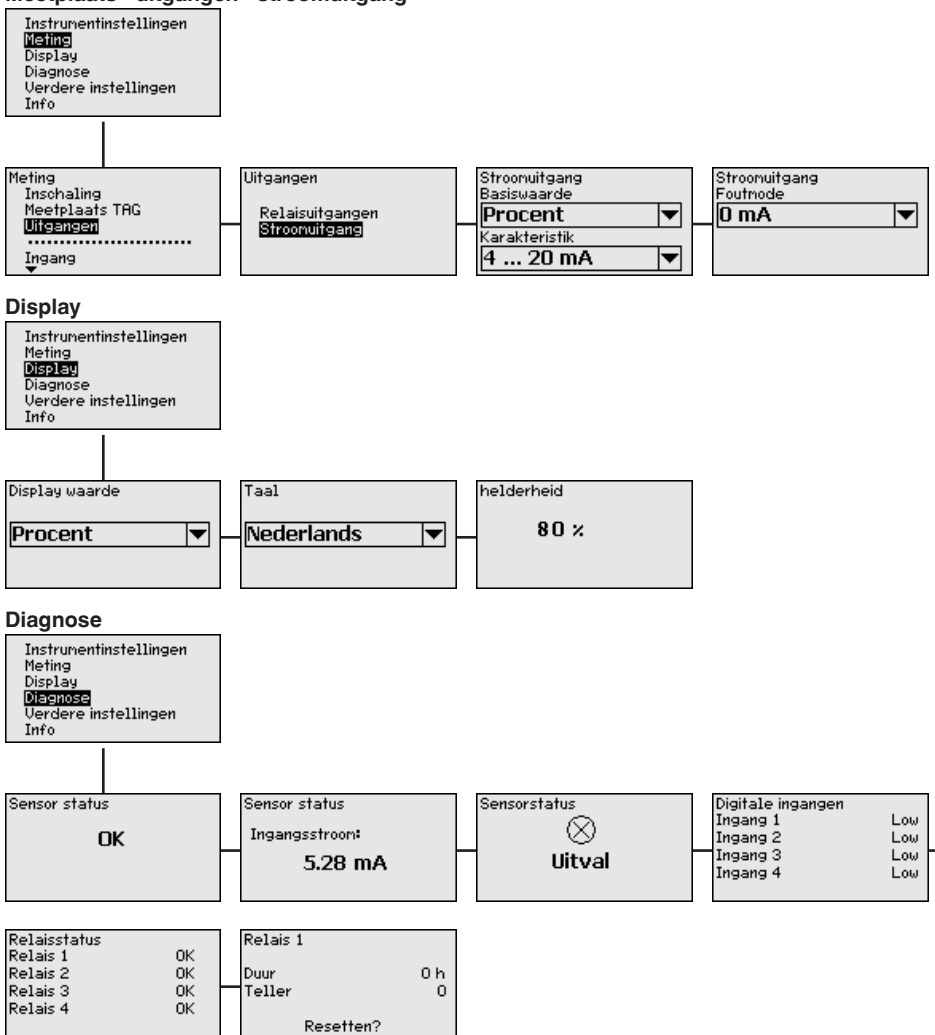

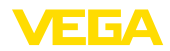

#### **Uitgebreide instellingen - Simulatie**

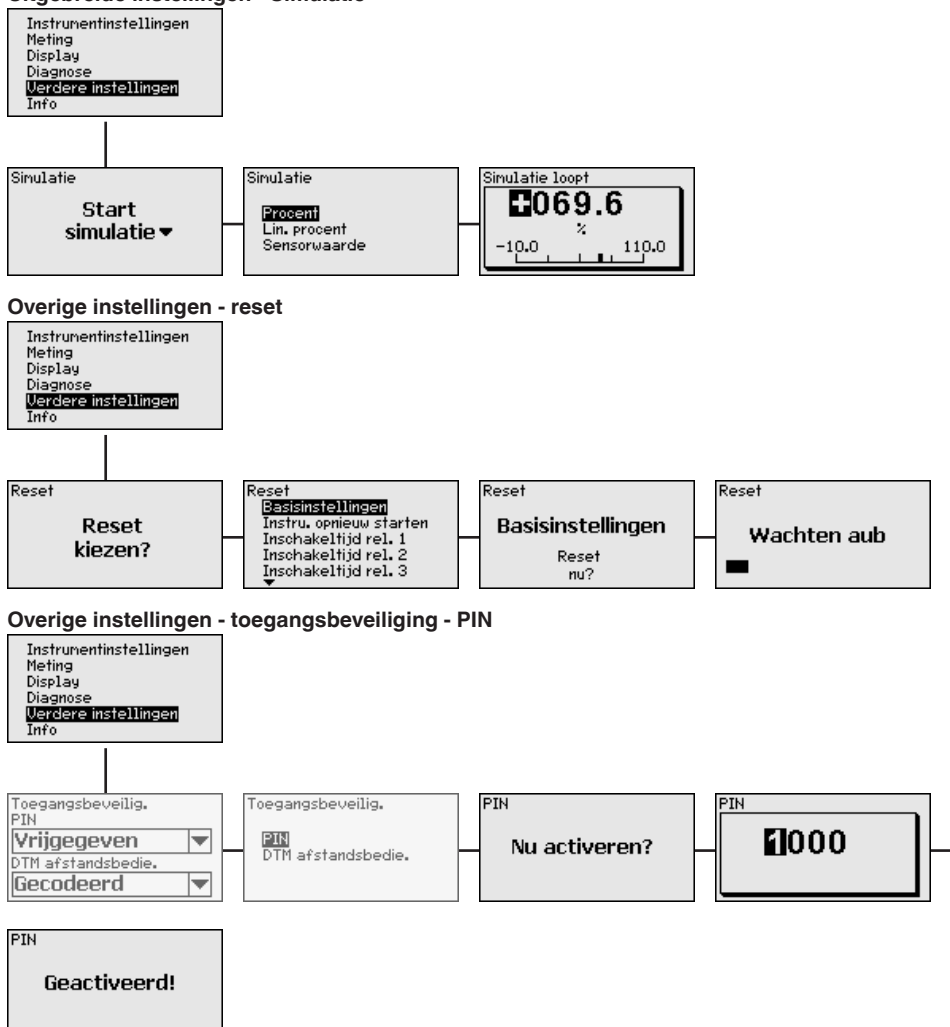

#### **Overige instellingen - sensoradres veranderen**

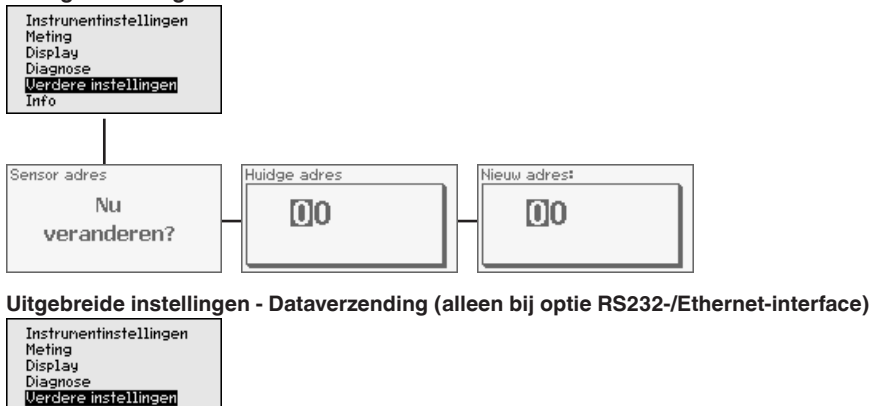

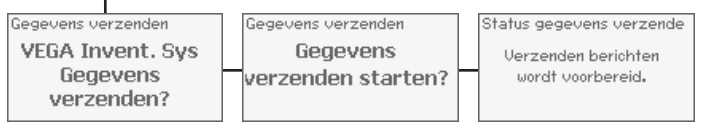

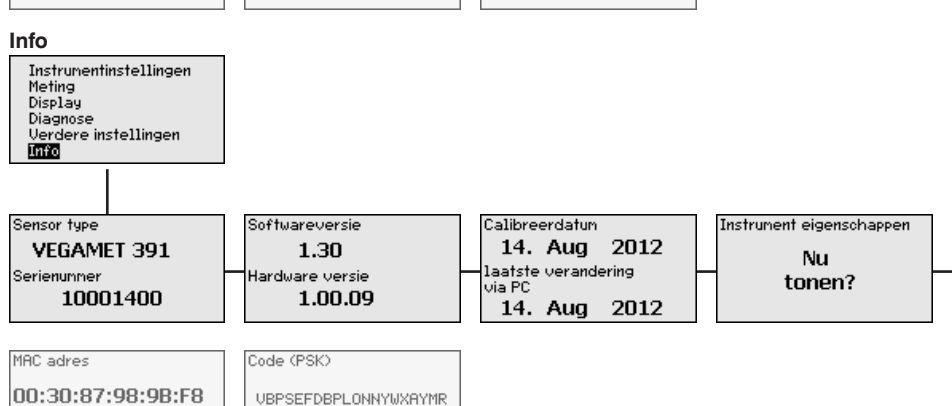

Info
<span id="page-36-0"></span>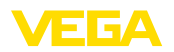

# **7 In bedrijf nemen met PACTWARE**

### **7.1 De PC aansluiten**

**Aansluiting PC via USB**

Voor kortstondige aansluiting van de PC, bijvoorbeeld voor parametrering, volgt de verbinding via de USB-poort. De hiervoor benodigde aansluiting is op de onderkant bij iedere instrumentuitvoering aanwezig. Let erop, dat de juiste werking van de USB-poort slechts binnen een (beperkt) temperatuurbereik van 0 ... 60°C kan worden gegarandeerd.

#### **Opmerking:** Y.

De aansluiting via USB vereist een driver. Installeer eerst de driver voordat u de VEGAMET 391 op de PC aansluit.

De benodigde USB-driver is op de CD "*DTM Collection*" opgenomen. Om de ondersteuning van de instrumentfuncties te waarborgen, moet u altijd de nieuwste versie gebruiken. De systeemvoorwaarden voor het bedrijf komen overeen met die van de "*DTM Collection*" resp. van PACTware.

Bij de installatie van het driverpakket "*DTM for Communication*" wordt de passende instrumentdriver automatisch geïnstalleerd. Bij de aansluiting van de VEGAMET 391 wordt de driver-installatie automatisch uitgevoerd en is bedrijfsklaar zonder opnieuw starten.

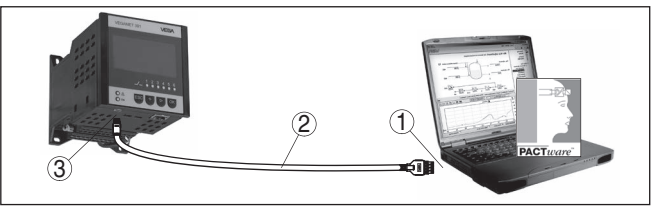

*Fig. 8: Aansluiting PC via USB*

- *1 USB-poort PC*
- *2 Mini-USB aansluitkabel (meegeleverd)*
- *3 USB-poort van de VEGAMET 391*

Met de Ethernet-interface kan het instrument direct op een aanwezig PC-netwerk worden aangesloten. Hiervoor kunt u een standaard vlakbandkabel gebruiken. Bij directe aansluiting op een PC moet een cross-over-kabel worden gebruikt. Voor het verminderen van EMC-storingen moet u de meegeleverde klapferriet op de Ethernetkabel aanbrengen. Ieder instrument is via de unieke hostnaam of het IP-adres overal op het netwerk bereikbaar. Zo kan de parametrering van het instrument via PACTware en DTM vanuit iedere willekeurige PC plaatsvinden. De meetwaarden kunnen aan iedere willekeurige gebruiker binnen het bedrijfsnetwerk als HTML-tabel ter beschikking worden gesteld. Als alternatief is ook automatisch, tijd- of eventgestuurd verzenden van de meetwaarde per e-mail mogelijk. Bovendien kunnen de meetwaarden via een visualisatiesoftware worden opgevraagd. **Aansluiting PC via Ethernet**

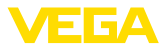

#### <span id="page-37-0"></span>**Opmerking:** П

Om het instrument te kunnen aanspreken, moet het IP-adres of de hostnaam bekend zijn. Deze informatie vindt u onder het menupunt "*Instrumentinstellingen*". Wanneer u deze specificaties verandert, moet het instrument aansluitend opnieuw worden gestart, daarna is het instrument via het IP-adres of de hostnaam overal op het netwerk bereikbaar. Bovendien moeten deze specificaties in DTM worden ingevoerd (zie hoofdstuk "*parametrering met PACTware*"). Wanneer in de regelaar de gecodeerde DTM-toegang op afstand is geactiveerd, dan moet bij de eerste keer verbinding maken de instrumentcode (PSK) worden ingevoerd. Deze kan via de on-site inregeling in het info-menu van de regelaar worden afgelezen.

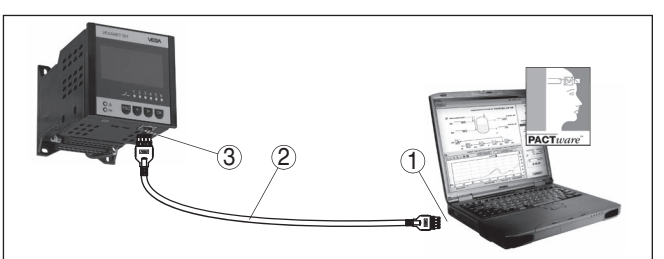

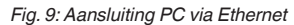

- *1 Ethernet-interface PC*
- *2 Ethernet-aansluitkabel (Cross-Over-Kabel)*
- *3 Ethernet-interface*

#### **Aansluiting modem via RS232**

De RS232-interface is voor de eenvoudige modemaansluiting bijzonder goed geschikt. Hierbij kunnen externe analoge-, ISDN- en GSM-modems met seriële interface worden gebruikt. De benodigde RS232-modemaansluitkabel is meegeleverd. Voor het verminderen van EMC-storingen moet u de meegeleverde klapferriet op de RS232-modemaansluitkabel aanbrengen. Via een visualisatiesoftware kunnen nu de meetwaarden op afstand worden opgevraagd en verder worden verwerkt. Als alternatief is ook de automatische, tijd- of eventgestuurde verzending van meetwaarden per e-mail mogelijk. Bovendien kan met PACTware een parametrering op afstand van het instrument zelf en de daarop aangesloten sensoren worden uitgevoerd.

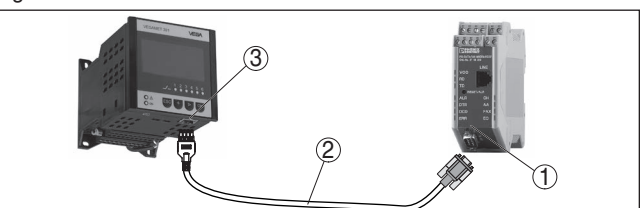

*Fig. 10: Aansluiting modem via RS232*

- *1 Analoge, ISDN- of GSM-modem met RS232-interface*
- *2 RS232-modemaansluitkabel (meegeleverd)*
- *3 RS232-interface (RJ45-connector)*

<span id="page-38-0"></span>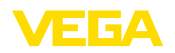

#### **Aansluiting PC via RS232**

Via de RS232-interface kan de directe parametrering en het opvragen van meetwaarden van het instrument via PACTware worden uitgevoerd. Gebruik hiervoor de meegeleverde RS232-modemaansluitkabel en een extra aangesloten nulmodemkabel (bijv. artikelnr. LOG571.17347). Voor het verminderen van EMC-storingen moet de meegeleverde klapferriet op de RS232-modemaansluitkabel worden aangebracht.

Indien op de PC geen RS232-interface aanwezig is of deze is al bezet, dan kan ook een USB - RS232-adapter worden gebruikt (bijv. artikelnr. 2.26900).

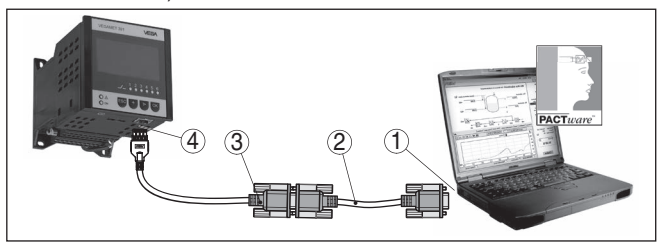

*Fig. 11: Aansluiting PC via RS232*

- *1 RS232-interface PC*
- *2 RS232-nulmodemkabel (artikelnr. LOG571.17347)*
- *3 RS232-modemaansluitkabel (meegeleverd)*
- *4 RS232-interface (RJ45-connector)*

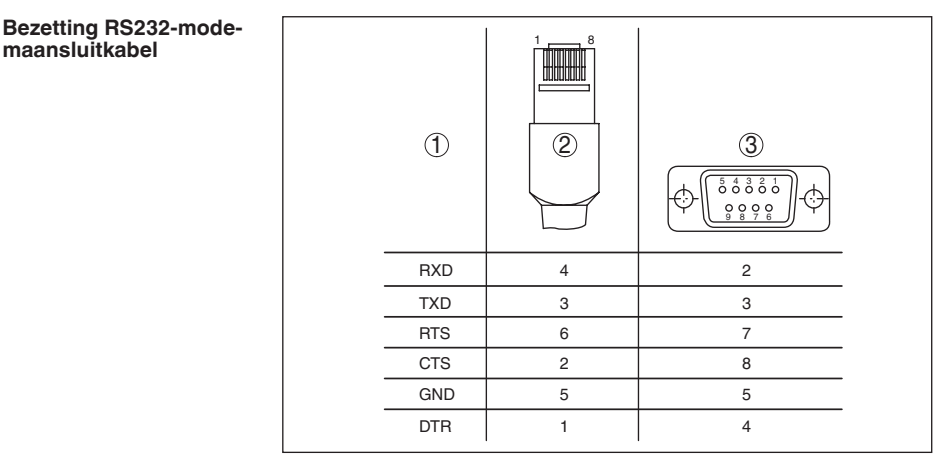

*Fig. 12: Aansluitbezetting van de RS232-modemaansluitkabel*

- *1 Identificatie van de interfacekabel*
- *2 Bezetting van de RJ45-stekker (aanzicht contactzijde)*
- *3 Bezetting van de RS232-stekker (aanzicht soldeerzijde)*

### **7.2 Parametrering met PACTware**

Als alternatief voor de geïntegreerde display- en bedieningseenheid kan bedieningook via een Windows-PC plaatsvinden. Hiervoor is

**Voorwaarden**

**maansluitkabel**

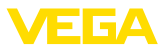

<span id="page-39-0"></span>de configuratiesoftware PACTware en een passende instrumentdriver (DTM) conform de FDT-standaard nodig. De meest actuele PACTware-versie en alle beschikbare DTM's zijn in een DTM Collection opgenomen. Bovendien kunnen de DTM's in andere applicaties conform FDT-standaard worden opgenomen.

#### **Opmerking:**

Om de ondersteuning van alle instrumentfuncties te waarborgen, moet u altijd de nieuwste DTM Collection gebruiken. Bovendien zijn niet alle beschreven functies in oudere firmwareversies opgenomen. De nieuwste instrumentsoftware kunt u van onze homepage downloaden. Een beschrijving van de update-procedure is ook op internet beschikbaar.

De overige inbedrijfname wordt in de gebruiksaanwijzing "*DTM Collection/PACTware*" beschreven, die bij iedere DTM Collection hoort en via internet kan worden gedownload. Aanvullende beschrijvingen zijn in de online-help van PACTware en de DTM's en de aanvullende handleiding "*RS232-/Ethernetkoppeling*" opgenomen.

Om het instrument te kunnen aanspreken, moet het IP-adres of de hostnaam bekend zijn. Deze specificaties vindt u onder het menupunt "*Instrumentinstellingen*". Wanneer het project zonder assistent wordt opgebouwd (offline-modus), dan moeten IP-adres en subnetmasker of de hostnaam in DTM worden ingevoerd. Klik hiervoor in het projectvenster met de rechtermuisknop op de Ethernet-DTM en kies "*Overige functies - DTM-adressen veranderen*". Wanneer in de regelaar de gecodeerde DTM-toegang op afstand is geactiveerd, dan moet bij de eerste keer verbinding maken de instrumentcode (PSK) worden ingevoerd. Deze kan via de on-site inregeling in het info-menu van de regelaar worden uitgelezen. **Aansluiting via Ethernet**

> In de VEGA-DTM's zijn alle functies voor een complete inbedrijfname opgenomen. Een assistent voor eenvoudige projectopbouw vereenvoudigt de bediening aanmerkelijk.

> Bovendien is een uitgebreide afdrukfunctie voor volledige instrumentdocumentatie en een tankcalculatieprogramma leverbaar. Bovendien is de software "*DataViewer*" beschikbaar. Deze is bedoeld voor de comfortabele weergave en analyse van alle via de serviceregistratie opgeslagen informatie.

De DTM Collection kan gratis via onze Homepage worden gedownload.

De gebruiksvoorwaarden maken het mogelijk een VEGA-DTM willekeurig vaak te kopiëren en op willekeurig veel computers te gebruiken. De complete gebruiksvoorwaarden voor eindgebruikers (EULA) vindt u in de bijlage van deze handleiding.

### **7.3 Inbedrijfname webserver/E-mail, afstandsbediening**

De inbedrijfname en de applicatievoorbeelden van de webserver, de e-mailfuncties en de koppeling op de visualisatie VEGA Inventory System zijn in de aanvullende handleiding "*RS232-ethernetverbindingg*" opgenomen.

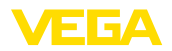

De koppeling via Modbus-TCP- of ASCII-protocol is in een andere aanvullende handleiding "*Modbus-TCP-, ASCII-protocol*" beschreven.

Beide aanvullende handleidingen zijn meegeleverd met ieder instrument met RS232- of ethernet-interface.

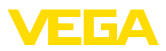

# **8 Toepassingsvoorbeelden**

### **8.1 Niveaumeting in liggende ronde tank met overvulbeveiliging/droogloopbeveiliging**

<span id="page-41-0"></span>Het niveau wordt via een sensor bepaald en via 4 ... 20 mA-signaal naar de regelaar overgedragen. Hier wordt een inregeling uitgevoerd, die de door de sensor geleverde ingangswaarde in een procentuele waarde omrekent. **Werkingsprincipe** 

> Door de geometrische vorm van de liggende ronde tank stijgt het tankvolume niet lineair met het niveau. Dit kan door de keuze van de in het instrument geïntegreerde linearisatiecurve worden gecompenseerd. Deze geeft de verhouding aan tussen procentuele niveau en tankvolume. Wanneer het niveau in liters moet worden aangegeven, dan moet bovendien een schaalinstelling worden uitgevoerd. Hierbij wordt de gelineariseerde procentuele waarde in een volume, bijv. met de maateenheid liter omgerekend.

Het vullen en aftappen wordt via de in de regelaar geïntegreerde relais 1 en 2 gestuurd. Bij het vullen wordt de relaisbedrijfsstand "*overvulbeveiliging*" ingesteld. Het relais wordt daardoor bij het overschrijden van het max. niveau uitgeschakeld (veilige spanningsloze toestand), bij het onderschrijden van het min. niveau weer ingeschakeld (inschakelpunt < uitschakelpunt). Bij het aftappen wordt de bedrijfsstand "*droogloopbeveiliging*" gebruikt. Dit relais wordt bij het onderschrijden van het min. niveau uitgeschakeld (veilige spanningsloze toestand), bij het overschrijden van het max. niveau weer ingeschakeld (inschakelpunt > uitschakelpunt).

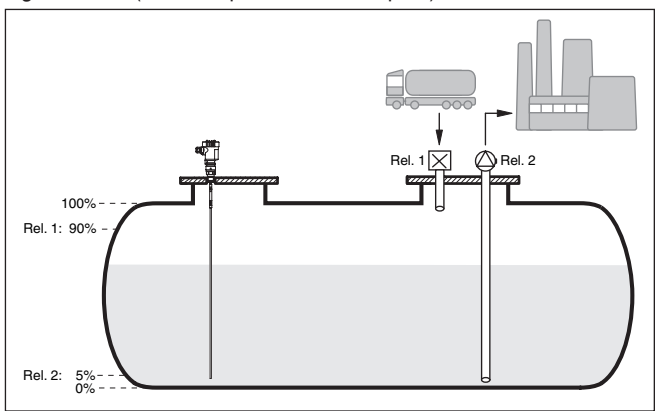

*Fig. 13: Voorbeeld voor niveaumeting liggende ronde tank*

#### **Voorbeeld**

Een liggende ronde tank heeft een capaciteit van 10000 liter. De meting wordt uitgevoerd door een sensor volgens het principe van de geleide microgolf. Het vullen wordt via relais 1 en een klep gestuurd (overvulbeveiliging). Het aftappen wordt via een pomp uitgevoerd en door relais 2 aangestuurd (droogloopbeveiliging). Het maximaal niveau moet bij 90% vulhoogte liggen, dit is bij een normtank conform

36032-NF-24022C 36032-NL-240220

<span id="page-42-0"></span>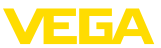

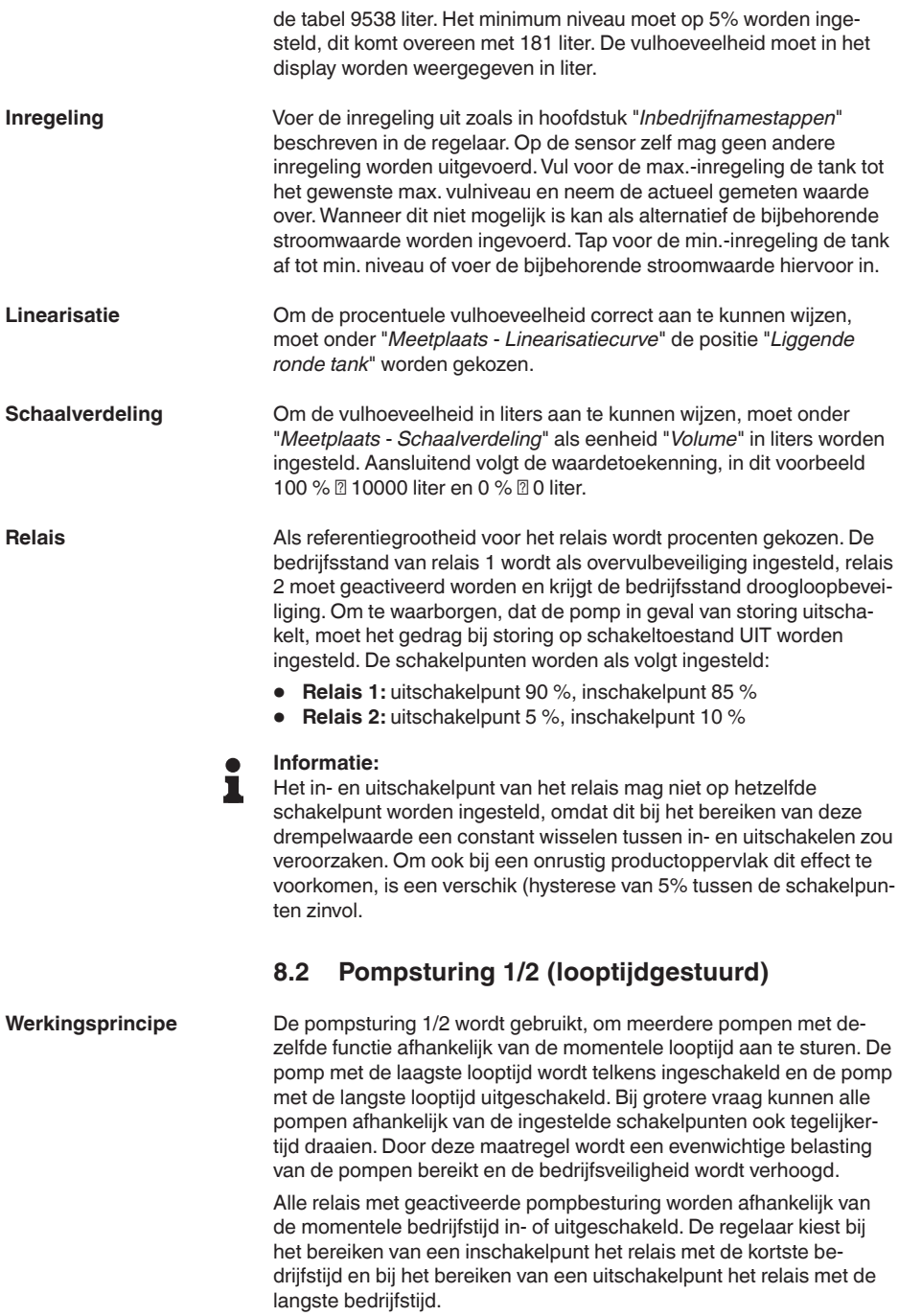

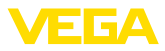

Via de digitale ingangen kunnen bovendien eventuele uitvalsignalen van de pompen worden verwerkt.

Bij deze pompsturing wordt onderscheid gemaakt tussen twee varianten:

- **Pompsturing 1:** het bovenste schakelpunt geeft het uitschakelpunt voor het relais, terwijl het onderste schakelpunt voor het inschakelpunt staat.
- **Pompsturing 2:** het bovenste schakelpunt geeft het inschakelpunt voor het relais, terwijl het onderste schakelpunt voor het uitschakelpunt staat.

Twee pompen moeten een tank bij het bereiken van een bepaald niveau leegpompen. Bij 80% vulling moet de pomp met de momenteel kortste looptijd inschakelen. Wanneer bij sterke toestroom het niveau toch nog verder toeneemt, dan moet een tweede pomp bij 90% worden bijgeschakeld. Beide pompen moeten bij 10% vulling weer worden uitgeschakeld. **Voorbeeld**

Kies in het DTM-navigatiebereik de menupunten "*Meetplaats - Uitgangen - Relais*". **Inbedrijfname**

- Stel voor relais 1 en 2 de bedrijfsmodus "*pompregeling 2*" met optie "*pompvolgorde*" in.
- Voer de schakelpunten van de betreffende relais als volgt in:
	- $-$  Relais 1 bovenste schakelpunt = 80.0 %
	- $-$  Relais 1 onderste schakelpunt = 10.0 %
	- $-$  Relais 2 bovenste schakelpunt = 90,0 %
	- $-$  Relais 2 onderste schakelpunt = 10,0 %

De werking van de pompsturing 2 wordt in het navolgende diagram nader verklaard. Het eerder beschreven voorbeeld dient hierbij als uitgangspunt.

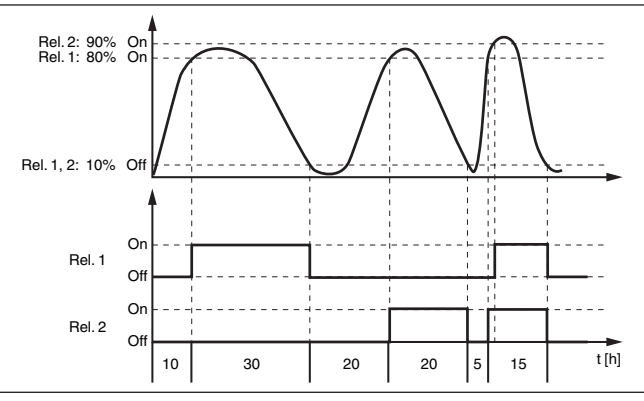

*Fig. 14: Voorbeeld voor pompsturing 2*

#### **Displayweergave**

Bij geactiveerde pompregeling wordten in het meetwaardedisplay ook de toegekende relais en eventuele pompstoringen getoond.

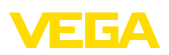

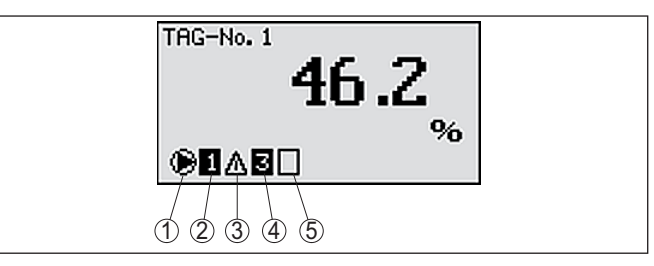

*Fig. 15: Displayweergave van een pompregeling*

- *1 Symbool geactiveerde pompregeling*
- *2 Relais 1 is aan de pompregeling toegekend*
- *3 Relais 2 is aan de pompregeling toegekend en meldt storing*
- *4 Relais 3 is aan de pompregeling toegekend*
- *5 Relais 4 is vrij resp. niet aan de pompregeling toegekend*

De pompregeling 2/4 met mooiweerpomp wordt gebruikt, om bijv. een regenopvangbekken met verschillend krachtige pompen tegen overbevulling te beschermen. Normaal gesproken (mooi weer) is een pomp met kleine capaciteit (mooiweerpomp) voldoende, om het niveau van het opvangbekken op een veilig niveau (Hi-level) te houden. Wanneer door sterke regenval extra aanvoer ontstaat, is de capaciteit van de mooiweerpomp niet meer voldoende, om het niveau vast te houden. In dit geval is bij overschrijding van het HiHi-level een grotere pomp ingeschakeld en de mooiweerpomp uitgeschakeld. De grote pomp blijft in bedrijf, tot het uitschakelpunt wordt bereikt. Wanneer het niveau weer toeneemt, wordt eerst de mooiweerpomp weer ingeschakeld. **Optie mooiweerpomp**

De mogelijkheid bestaat, meerdere grote pompen in pompwisselmodus te gebruiken. Het algoritme voor het omschakelen wordt door de bedrijfsmodus van de pompregeling bepaald.

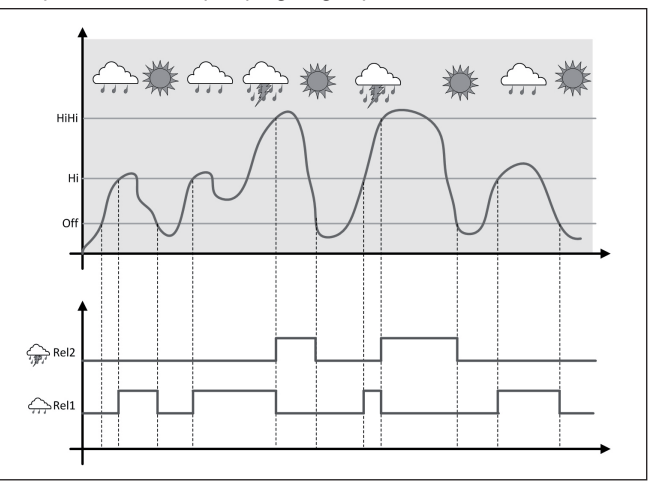

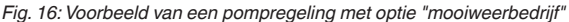

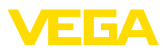

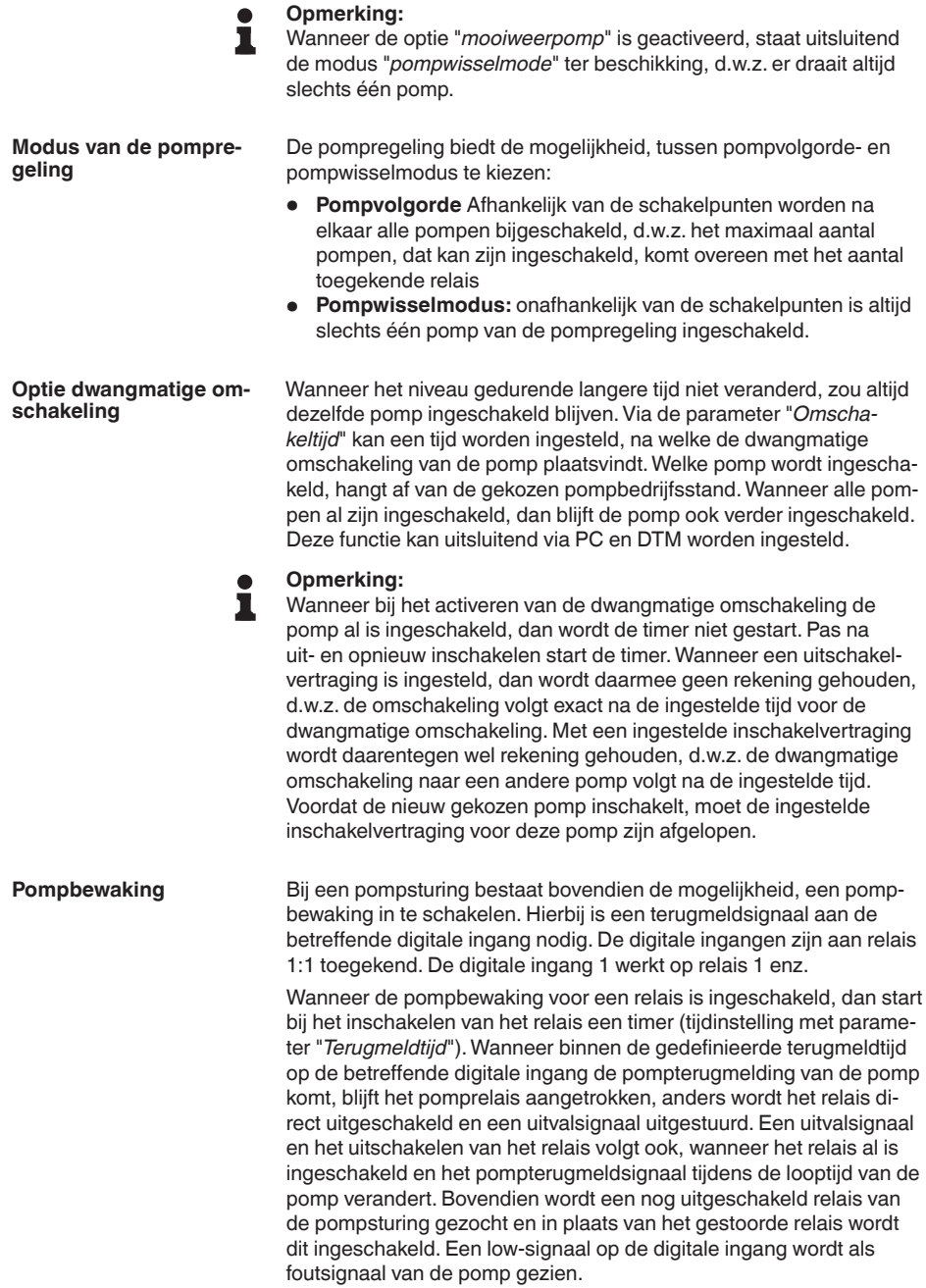

<span id="page-46-0"></span>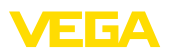

Om te storingsmelding op te heffen, moet op de digitale ingang het signaal op "goed" overgaan of via de "*OK*"-toets en de keuze van het menupunt "*Storing bevestigen*" worden gereset. Wanneer de storingsmelding via het menu wordt teruggezet en de pomp blijft een storing geven, dan wordt na afloop van de opvraagtijd weer een storingsmelding uitgestuurd. De opvraagtijd wordt zoals hiervoor beschreven bij het inschakelen van het relais gestart.

#### **Inschakelgedrag voor pompsturing 2**

Na het inschakelen van de regelaar zijn de relais eerst uitgeschakeld. Afhankelijk van het actieve ingangssignaal en de inschakelduur van de afzonderlijke relais kunnen na de startprocedure de volgende relaisschakeltoestanden optreden:

- Ingangssignaal is groter dan bovenste schakelpunt -> relais met laagste inschakelduur wordt ingeschakeld.
- Ingangssignaal ligt tussen onderste en bovenste schakelpunt -> relais blijft uitgeschakeld
- Ingangssignaal is kleiner dan onderste schakelpunt -> relais blijft uitgeschakeld

### **8.3 Pompsturing 3/4 (sequentieel gestuurd)**

#### De pompsturing 3/4 wordt gebruikt, om meerdere pompen met dezelfde functie afwisselend en in een vastgestelde volgorde aan te sturen. Bij verhoogde vraag kunnen alle pompen afhankelijk van de ingestelde schakelpunten ook tegelijkertijd draaien. Door deze maatregel wordt een gelijkmatige belasting van de pompen gerealiseerd en de bedrijfszekerheid verbeterd. **Werkingsprincipe**

Alle relais met geactiveerde pompsturing zijn niet aan een bepaald schakelpunt toegekend, maar worden afwisselend in- en uitgeschakeld. De regelaar kiest bij het bereiken van een inschakelpunt dat relais, welke als volgende aan de beurt is. Bij het bereiken van een uitschakelpunt worden de relais weer uitgeschakeld in volgorde waarin deze werden ingeschakeld.

Via de digitale ingangen kunnen bovendien eventuele uitvalsignalen van de pompen worden verwerkt. De beschrijving hiervan vindt u in het toepassingsvoorbeeld "*Pompsturing 1/2*" onder "*Pompbewaking*".

Bij deze pompsturing wordt onderscheid gemaakt tussen twee varianten:

- Pompsturing 3: het bovenste schakelpunt geeft het uitschakelpunt voor het relais, terwijl het onderste schakelpunt voor het inschakelpunt staat.
- Pompsturing 4: het bovenste schakelpunt geeft het inschakelpunt voor het relais, terwijl het onderste schakelpunt voor het uitschakelpunt staat.

De volgorde is onveranderbaar vastgelegd, het relais met de laagste index is eerst aan de beurt, daarna het relais met de eerstvolgend hogere index. Na het relais met de hoogste index wordt weer naar het relais met de laagste index gegaan, bijv. rel. 1 -> rel. 2 -> rel. 3 -> rel. 4

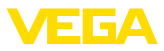

-> rel. 1 -> rel. 2 .... De volgorde geldt alleen voor de relais, dia aan de pompsturing werden toegekend.

Bij de afvalwaterafvoer moet een pompput bij het bereiken van een bepaald niveau worden leeggepompt. Hiervoor staan drie pompen ter beschikking. Bij 60% niveau moet de pomp zolang draaien, tot het niveau van 10% wordt onderschreden. Wanneer het 60%-punt opnieuw wordt overschreden, dan wordt dezelfde taak aan pomp 2 overgedragen. Bij de derde cyclus is pomp 3 aan de beurt, daarna weer pomp 1. Neemt het niveau bij veel toevoer ondanks draaien van een pomp toch toeneemt, dan wordt bij het overschrijden van het 75% schakelpunt een extra pomp bijgeschakeld. Indien het niveau bij extreme aanvoer toch nog verder toeneemt en de grens van 90% overschrijdt, wordt ook pomp 3 bijgeschakeld. **Voorbeeld**

Kies in het DTM-navigatiebereik de menupunten "*Meetplaats - Uitgangen - Relais*". **Inbedrijfname**

- Stel voor relais 1 ... 3 de bedrijfsmodus "*pompregeling 4*" met optie "*pompvolgorde*" in.
- Voer de schakelpunten van de betreffende relais als volgt in:
	- $-$  Relais 1 bovenste schakelpunt = 60.0 %
	- $-$  Relais 1 onderste schakelpunt = 10.0 %
	- $-$  Relais 2 bovenste schakelpunt = 75.0 %
	- $-$  Relais 2 onderste schakelpunt = 10,0 %
	- $-$  Relais 3 bovenste schakelpunt = 90.0 %
	- $-$  Relais 3 onderste schakelpunt = 10,0 %

De werking van de pompsturing 4 wordt in het navolgende diagram nader verklaard. Het eerder beschreven voorbeeld dient hierbij als uitgangspunt.

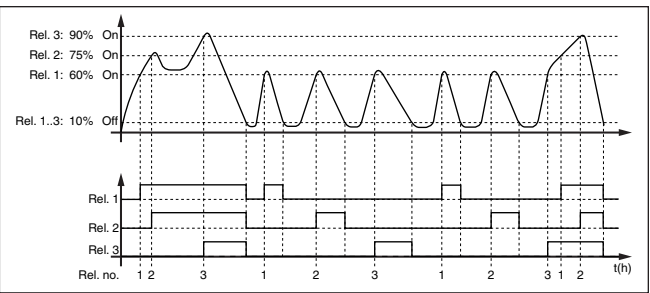

*Fig. 17: Voorbeeld voor pompsturing 4*

#### **Displayweergave**

Bij geactiveerde pompregeling wordten in het meetwaardedisplay ook de toegekende relais en eventuele pompstoringen getoond.

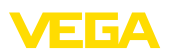

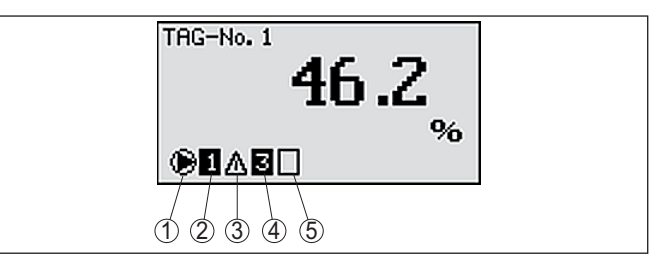

*Fig. 18: Displayweergave van een pompregeling*

- *1 Symbool geactiveerde pompregeling*
- *2 Relais 1 is aan de pompregeling toegekend*
- *3 Relais 2 is aan de pompregeling toegekend en meldt storing*
- *4 Relais 3 is aan de pompregeling toegekend*
- *5 Relais 4 is vrij resp. niet aan de pompregeling toegekend*

De pompregeling 2/4 met mooiweerpomp wordt gebruikt, om bijv. een regenopvangbekken met verschillend krachtige pompen tegen overbevulling te beschermen. Normaal gesproken (mooi weer) is een pomp met kleine capaciteit (mooiweerpomp) voldoende, om het niveau van het opvangbekken op een veilig niveau (Hi-level) te houden. Wanneer door sterke regenval extra aanvoer ontstaat, is de capaciteit van de mooiweerpomp niet meer voldoende, om het niveau vast te houden. In dit geval is bij overschrijding van het HiHi-level een grotere pomp ingeschakeld en de mooiweerpomp uitgeschakeld. De grote pomp blijft in bedrijf, tot het uitschakelpunt wordt bereikt. Wanneer het niveau weer toeneemt, wordt eerst de mooiweerpomp weer ingeschakeld. **Optie mooiweerpomp**

De mogelijkheid bestaat, meerdere grote pompen in pompwisselmodus te gebruiken. Het algoritme voor het omschakelen wordt door de bedrijfsmodus van de pompregeling bepaald.

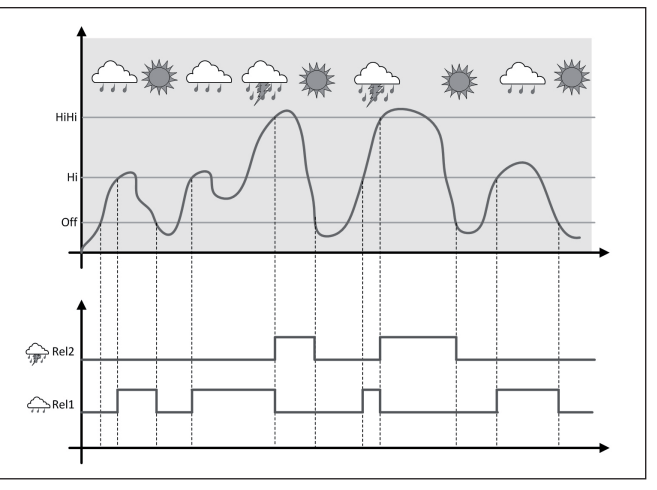

*Fig. 19: Voorbeeld van een pompregeling met optie "mooiweerbedrijf"*

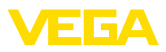

<span id="page-49-0"></span>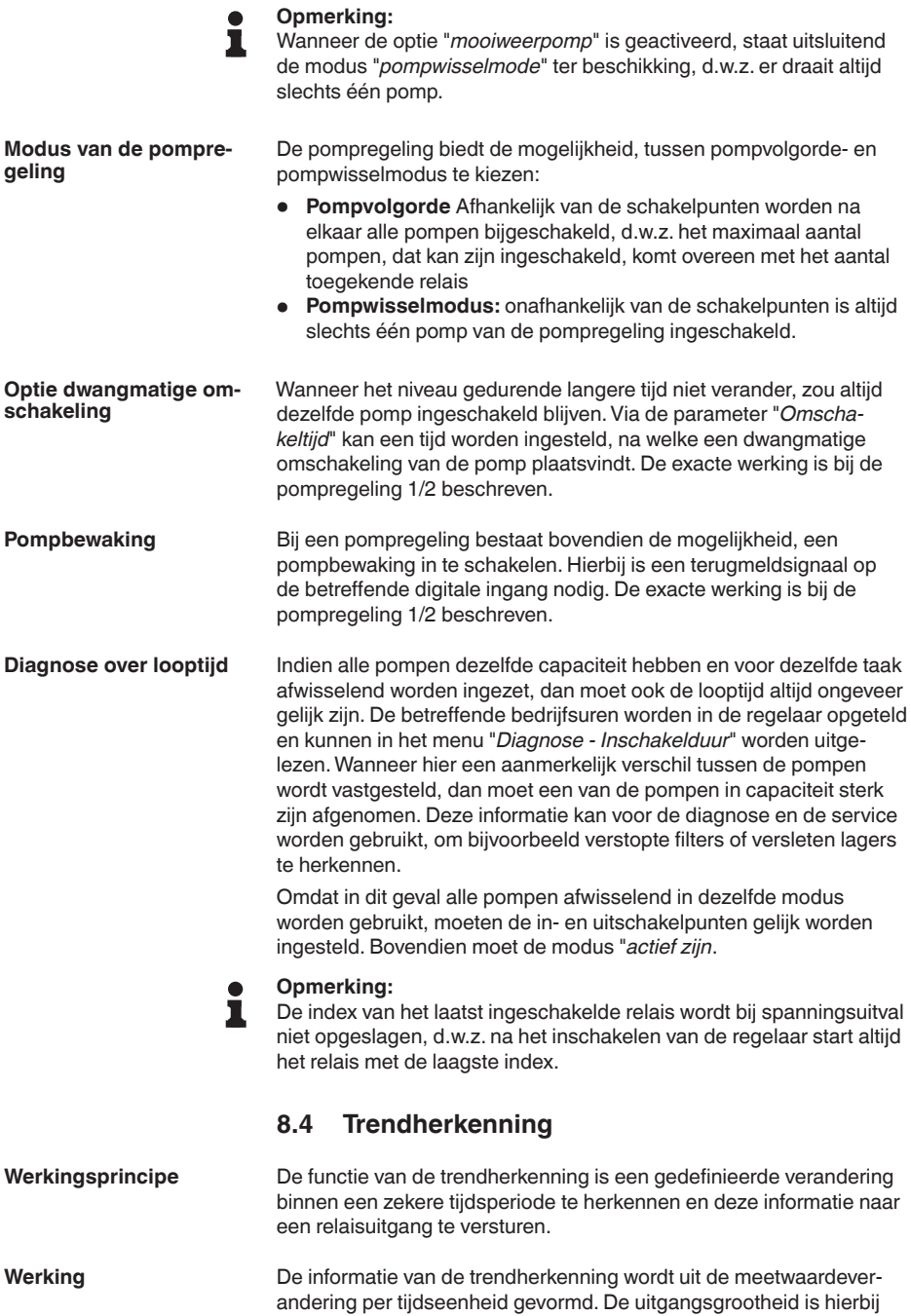

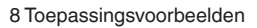

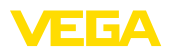

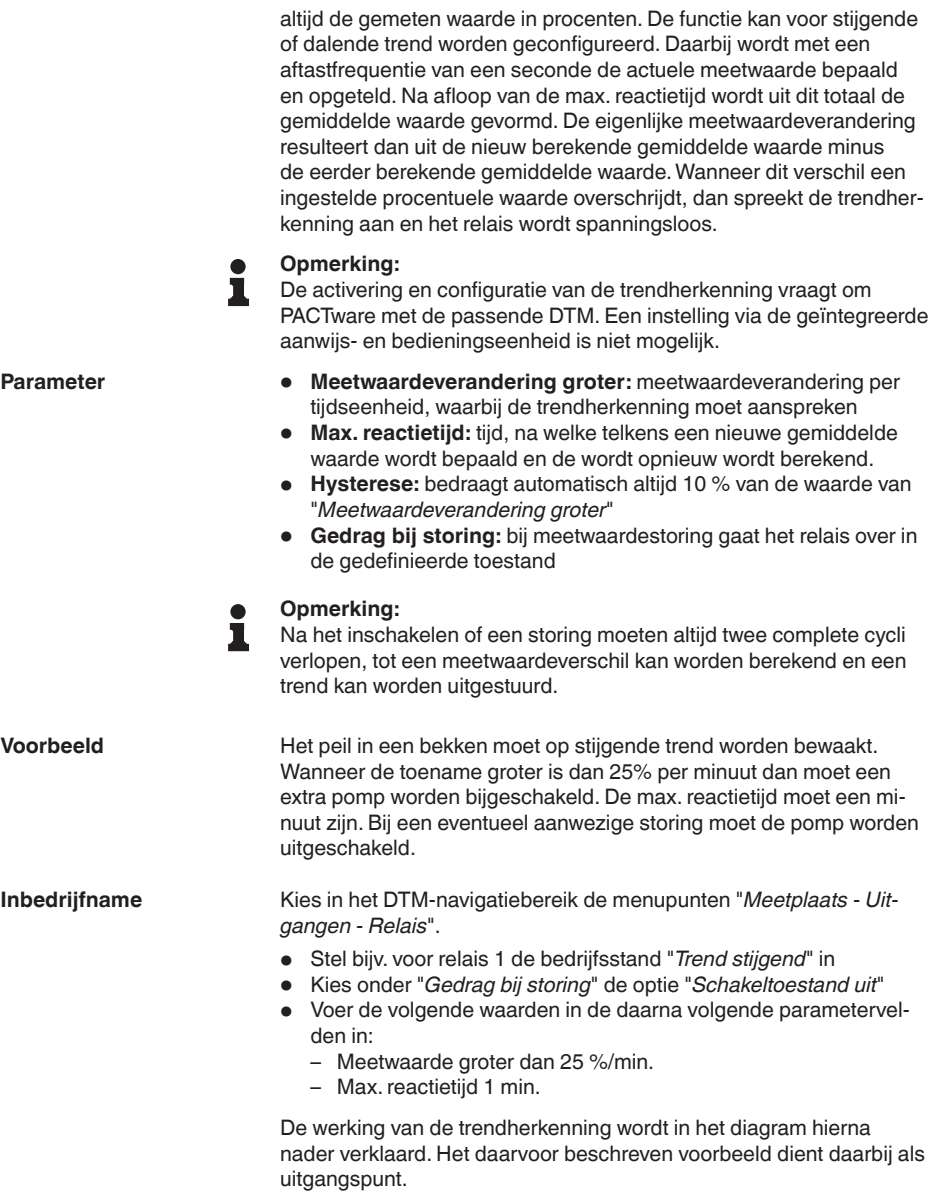

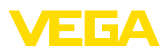

<span id="page-51-0"></span>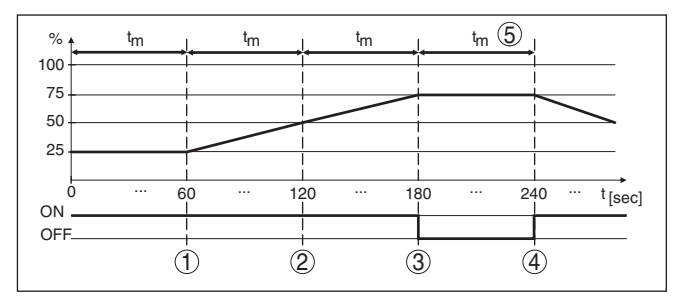

*Fig. 20: Voorbeeld voor trendherkenning*

- *1 Oude gemiddelde waarde = 25 %, nieuwe gemiddelde waarde = 25 % Verschil < 25 % -> Relais ON*
- *2 Oude gemiddelde waarde = 25 %, nieuwe gemiddelde waarde = 37,5 % Verschil < 25 % -> Relais ON*
- *3 Oude gemiddelde waarde = 37,5 %, nieuwe gemiddelde waarde = 62,5 % Verschil = 25 % -> Relais OFF*
- *4 Oude gemiddelde waarde = 62,5 %, nieuwe gemiddelde waarde = 75 % Verschil < 25 % -> Relais ON*
- *5 tm -> max. reactietijd*

### **8.5 Flowmeting**

#### Voor de doorstroommeting in open kanalen moet een vernauwing resp. een genormeerde goot worden gebruikt. Deze vernauwing worden afhankelijk van de doorstroming een bepaalde opstuwing. Uit de hoogte van deze opstuwing kan nu de doorstroming worden afgeleid. De doorstroomhoeveelheid wordt via een overeenkomstig aantal pulsen via de relais- of stroomuitgang uitgestuurd en kan zo door de nageschakelde apparatuur verder worden verwerkt. **Werkingsprincipe**

Bovendien bestaat de mogelijkheid, de doorstroomhoeveelheid via totaaltellers op te tellen, het resultaat wordt op het display en als PC-/ PLC-waarde ter beschikking gesteld.

**Channel**

Iedere goot veroorzaakt afhankelijk van het type en de uitvoering een bepaalde opstuwing. De specificaties van de volgende goten zijn in het instrument voorgeprogrammeerd.

- Palmer-Bowlus-Flume
- Venturi-goot, trapeziumschot, rechthoekig overstortschot
- Driehoekoverstort, V-notch

#### **Inbedrijfname**

Voor de configuratie van een doorstroommeting is PACTware met de bijbehorende DTM nodig. Het voorbeeld is gerelateerd aan een radarsensor. De volgende inbedrijfnamestappen moeten worden genomen:

- Keuze van de meetgrootheid doorstroming
- Inregeling uitvoeren
- Goot (linearisatie) kiezen
- Schaalverdeling instellen
- Pulsuitgangen parametreren
- Teller parametreren

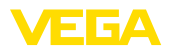

| ming       | <b>Meetgrootheid - doorstro-</b> Kies in het DTM-venster " <i>Meeteenheid</i> " de optie " <i>Doorstroming</i> " met<br>de gewenste inregeleenheid.                                                |
|------------|----------------------------------------------------------------------------------------------------|
| Inregeling | <b>Min. inregeling:</b> Voer de passende waarde voor 0% in, d.w.z. de<br>afstand van de sensor tot aan het medium, zolang er geen doorstro-<br>ming is. In het navolgende voorbeeld is dit 1,40 m. |
|            | Max. inregeling: Voer de passende waarde voor 100 % in, d.w.z. de<br>afstand van de sensor tot het medium, bij de maximale doorstroming.<br>In het navolgende voorbeeld is dit 0,80 m.             |
|            | 100% ≙ 0,80m (d) ≙ 400m <sup>3</sup> /h<br>$10\% \triangleq 1,40$ m (d) ≙ 0m <sup>3</sup> /h                                                                                                    |
|            | Fig. 21: Inregeling doorstroommeting met driehoekig overstortschot                                                                                                    |

Kies in het DTM-venster "*Linearisatie*" de optie "*Doorstroming*" en aansluitend de door u gebruikte goot (in het voorbeeld boven driehoekig overstortschot). Kies in het DTM-venster "*Schaalverdeling*" onder "*Meeteenheid*" de optie "*Doorstroming*". Aansluitend moet de waarde worden toegekend, d.w.z. aan de doorstroomhoeveelheid wordt de 0 en de 100 %-waarde toegekend. Kies als laatste stap de gewenste eenheid. Voor het voorgaande voorbeeld is dit: 0 % = 0 en 100 % = 400,  $maationheid$  m<sup>3</sup>/h. Beslis eerst of u een relais- en/of een stroomuitgang wilt gaan gebruiken. In het DTM-venster "*Uitgangen*" kunt u ieder van de drie uitgangen willekeurig gebruiken, zolang deze niet al reeds voor andere taken is bezet. Kies aansluitend onder "*Bedrijfsstand*" (relais) resp. "*Uitgangskarakteristiek*" (stroomuitgang) de optie "*Doorstroomimpuls*" of "*Monsterpuls*". Voer onder "*Pulsuitvoer alle*" de doorstroomhoeveelheid in, voor welke telkens een puls moet worden uitgestuurd (bijv. 400 m<sup>3</sup> komt overeen met een puls per uur bij een doorstroomhoeveelheid van 400  $m^3/h$ ). In de bedrijfsstand "*Monsternamepuls*" wordt een extra puls na een bepaalde tijd uitgestuurd. Dit betekend dat er na iedere puls een timer wordt gestart, na afloop waarvan opnieuw een puls wordt uitgestuurd. Dit geldt alleen wanneer niet al eerder een puls door overschrijden van de doorstroomhoeveelheid werd uitgestuurd. Afhankelijk van de slibvorming op de bodem van de goot, kan het gebeuren, dat de oorspronkelijk uitgevoerde min.-inregeling niet **Linearisatiecurve Schaalverdeling Uitgangen**

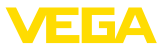

meer wordt bereikt. Het gevolg is dat er ondanks een "lege" goot toch steeds een kleine hoeveelheid wordt geregistreerd. De optie "*lekstroomonderdrukking*" biedt de mogelijkheid, gemeten doorstromingen, die onder een bepaalde procentuele waarde liggen, voor de registratie te onderdrukken.

#### **Totaalteller**

Wanneer een flowmeting is ingesteld, kan bovendien de flowwaarde worden getotaliseerd en als debiet worden aangegeven. Het debiet kan in een eigen meetwaardeweergave in het bovenste menuniveau worden getoond. De volgende parameters moeten voor de totaalteller worden ingesteld:

- Eenheid: keuze van de eenheid waarmee de teller telt.
- Weergaveformaat: keuze van het weergaveformaat (aantal plaatsen na de komma van de teller)

#### **Informatie:** П

De totaaltellers kunnen in het menu "*Overige instellingen*" - "*Reset*" worden gereset. Als alternatief kan in de meetwaardeweergave door indrukken van "*OK*" en "*Reset*" ook de tellers worden gereset.

<span id="page-54-0"></span>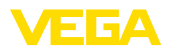

# **9 Diagnose en service**

# **9.1 Onderhoud**

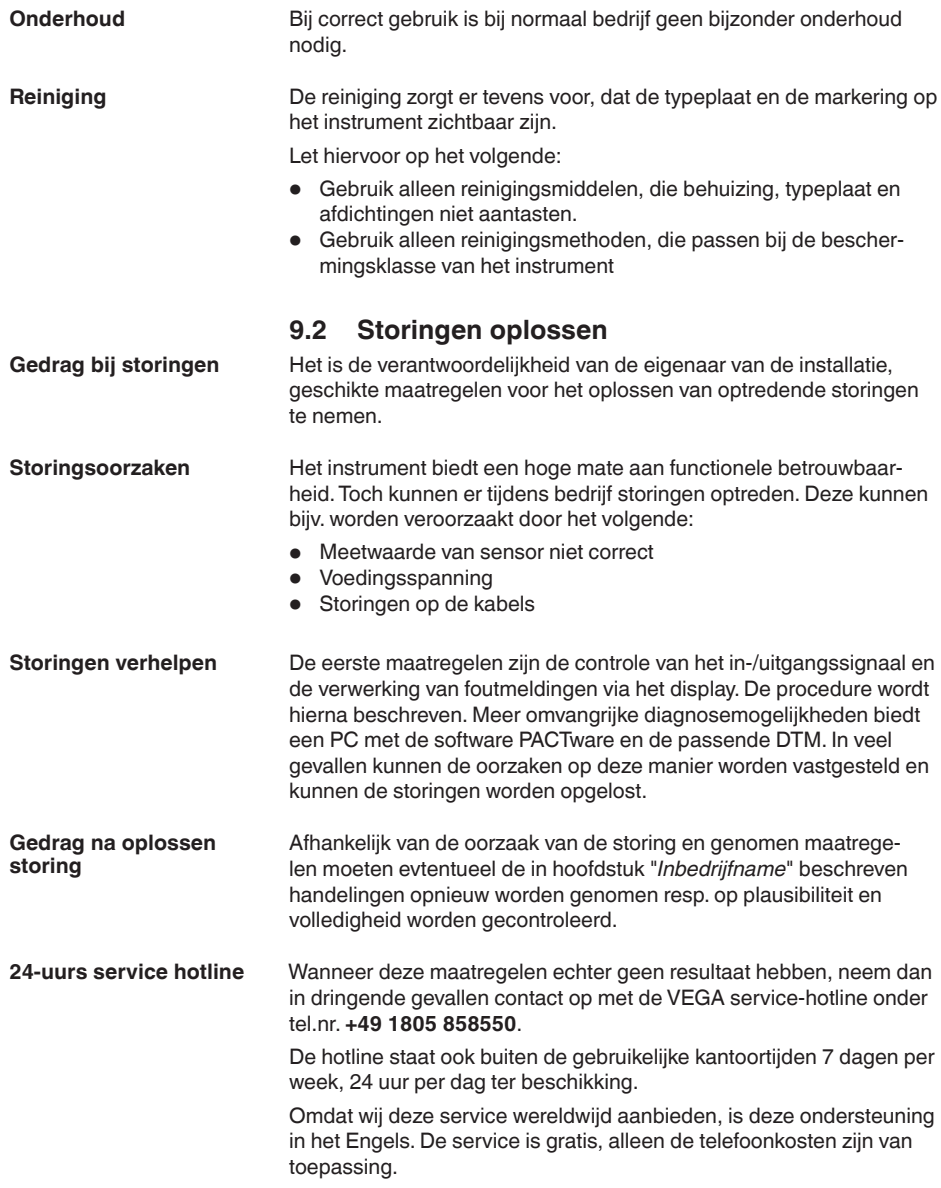

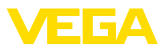

#### <span id="page-55-0"></span>**Statusmeldingen**

**9.3 Diagnose, foutmeldingen**

Wanneer de aangesloten sensor over een zelfbewaking conform NE 107 beschikt, dan worden eventueel optredende statusmeldingen daarvan doorgegeven en op het VEGAMET-display getoond. Voorwaarde hiervoor is, dat de HART-ingang van de VEGAMET is geactiveerd. Meer informatie vindt u in de handleiding van de sensor.

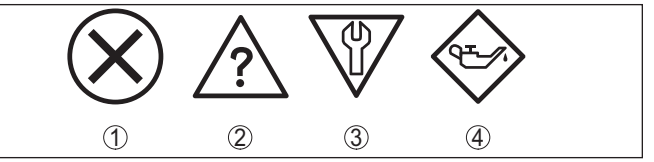

*Fig. 22: Pictogrammen van de statusmeldingen*

- *1 Uitval*
- *2 Functiecontrole*
- *3 Buiten de specificaties*
- *4 Onderhoud nodig*

#### **Storingssignaal**

De regelaar en de aangesloten sensoren worden tijdens bedrijf constant bewaakt en de tijdens de parametrering ingevoerde waarden worden gecontroleerd op plausibiliteit. Bij het optreden van onregelmatigheden of verkeerde parametrering wordt een storingsmelding gegeven. Bij een defect aan het instrument en kabelbreuk/kortsluiting wordt de storingsmelding ook uitgestuurd.

In geval van storing gaat de storingsindicatie branden en de stroomuitgang en het relais reageren overeenkomstig de geconfigureerde storingsmodus. Wanneer het fail-safe relais werd geconfigureerd, wordt deze spanningsloos. Bovendien wordt een van de volgende foutmeldingen op het display getoond.

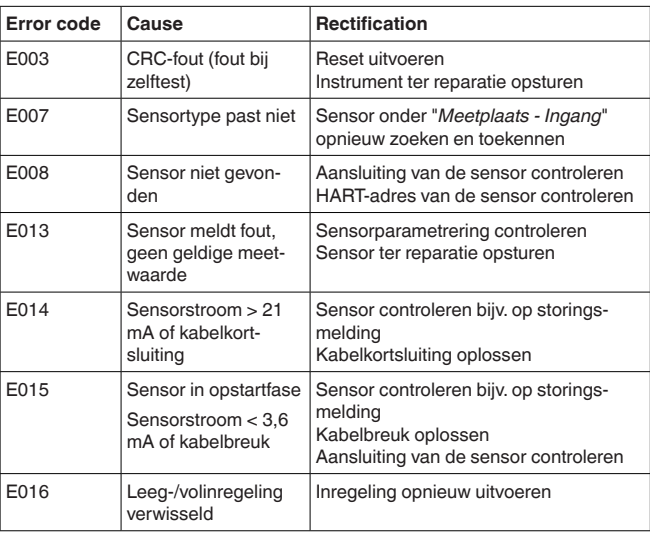

<span id="page-56-0"></span>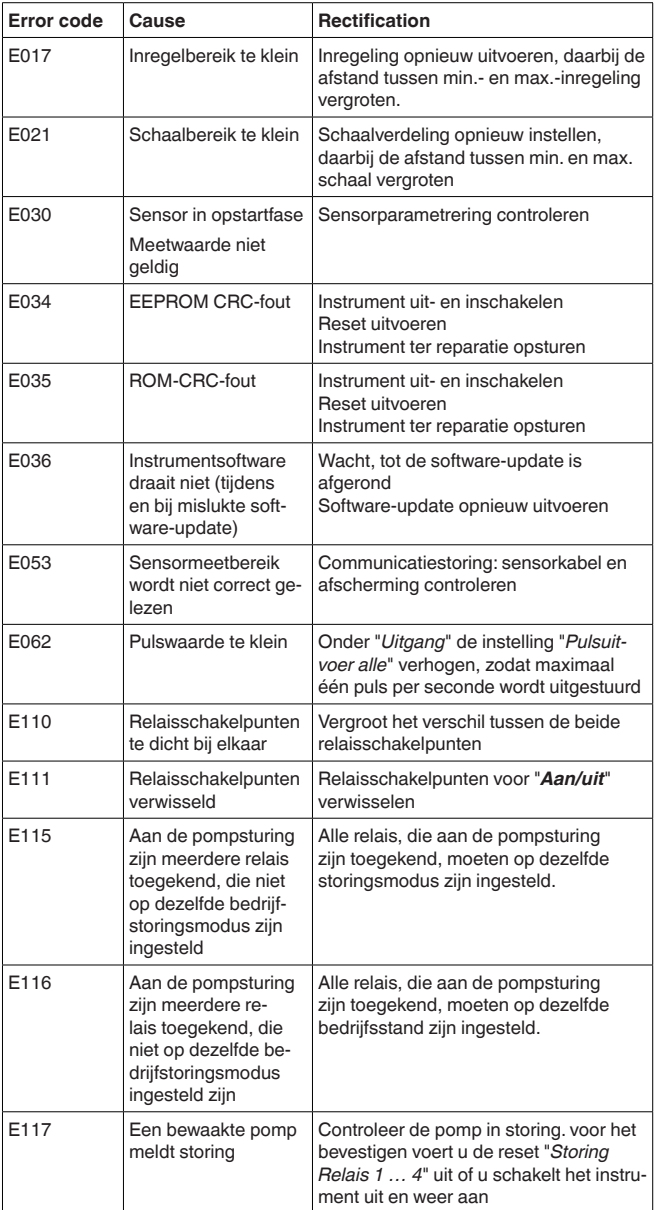

# **9.4 Procedure in geval van reparatie**

Op onze homepage vindt u gedetailleerde informatie over de procedure in geval van reparatie.

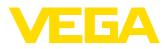

Om te zorgen dat wij de reparatie snel en zonder overleg kunnen uitvoeren, genereert u daar met de gegevens van uw instrument een retourformulier.

U heeft daarvoor nodig:

- het serienummer van het instrument
- een korte beschrijving van het probleem
- Specificaties van het medium

Het gegenereerde retourformulier instrument afdrukken.

Het instrument schoonmaken en goed inpakken.

Het afgedrukte retourformulier en eventueel een veiligheidsspecificatieblad samen met het instrument verzenden.

Het adres voor de retourzending vindt u op het gegenereerde retourformulier.

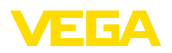

# **10 Demonteren**

### **10.1 Demontagestappen**

Houdt de hoofdstukken "*Monteren*" en "*Op de voedingsspanning aansluiten*" aan en voer de daar genoemde handelingen uit in omgekeerde volgorde.

### **10.2 Afvoeren**

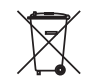

Breng het apparaat naar een gespecialiseerd recyclingbedrijf. Gebruik voor de afvoer niet de gemeentelijke inzamelpunten.

Verwijder van tevoren eventueel aanwezige batterijen, indien deze uit het apparaat kunnen worden gehaald, en lever deze apart in.

Als er op het te verwijderen oude apparaat persoonsgegevens zijn opgeslagen, verwijder deze dan van het apparaat voordat u dit afvoert.

Wanneer u niet de mogelijkheid heeft, het ouder instrument goed af te voeren, neem dan met ons contact op voor terugname en afvoer.

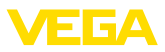

# **11 Certificaten en toelatingen**

### **11.1 Toelatingen voor Ex-omgeving**

Voor het instrument resp. de instrumentserie zijn toegelaten uitvoeringen voor gebruik in explosiegevaarlijke omgeving beschikbaar of in voorbereiding.

De betreffende documenten vindt u op onze homepage.

### **11.2 Toelatingen als overvulbeveiliging**

Voor het instrument resp. de instrumentserie zijn toegelaten uitvoeringen voor gebruik als onderdeel van een overvulbeveiliging beschikbaar.

De betreffende toelatingen vindt u op onze homepage.

# **11.3 Conformiteit**

Het instrument voldoet aan de wettelijke eisen van de toepasselijke nationale richtlijnen of technische voorschriften. Wij bevestigen de conformiteit met de dienovereenkomstige markering.

De bijbehorende conformiteitsverklaringen vindt u op onze website.

#### **Elektromagnetische compatibiliteit**

Het instrument is bedoeld voor gebruik in industriële omgeving. Daarbij moet rekening worden gehouden met kabelgebonden en afgestraalde storingsgrootheden, zoals gebruikelijk is bij een instrument klasse A conform EN 61326-1. Wanneer het apparaat in een andere omgeving moet worden toegepast, dan moet de elektromagnetische compatibiliteit met andere instrumenten via daarvoor geschikte maatregelen worden gewaarborgd.

### **11.4 Milieumanagementsysteem**

De bescherming van de natuurlijke levensbronnen is een van de belangrijkste taken. Daarom hebben wij een milieumanagementsysteem ingevoerd met als doel, de bedrijfsmatige milieubescherming constant te verbeteren. Het milieumanagementsysteem is gecertificeerd conform DIN EN ISO 14001.

Help ons om aan deze eisen te voldoen en houdt de milieuvoorschriften in de hoofdstukken "*Verpakking, transport en opslaag*", "*Afvoeren*" in deze handleiding aan.

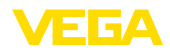

# **12 Bijlage**

### **12.1 Technische gegevens**

#### **Aanwijzing voor gecertificeerde instrumenten**

Voor gecertificeerde instrumenten (bijv. met Ex-certificering) gelden de technische gegevens in de betreffende veiligheidsinstructies. Deze kunnen in afzonderlijke gevallen afwijken van de hier genoemde specificaties.

Alle toelatingsdocumenten kunnen worden gedownload van onze homepage.

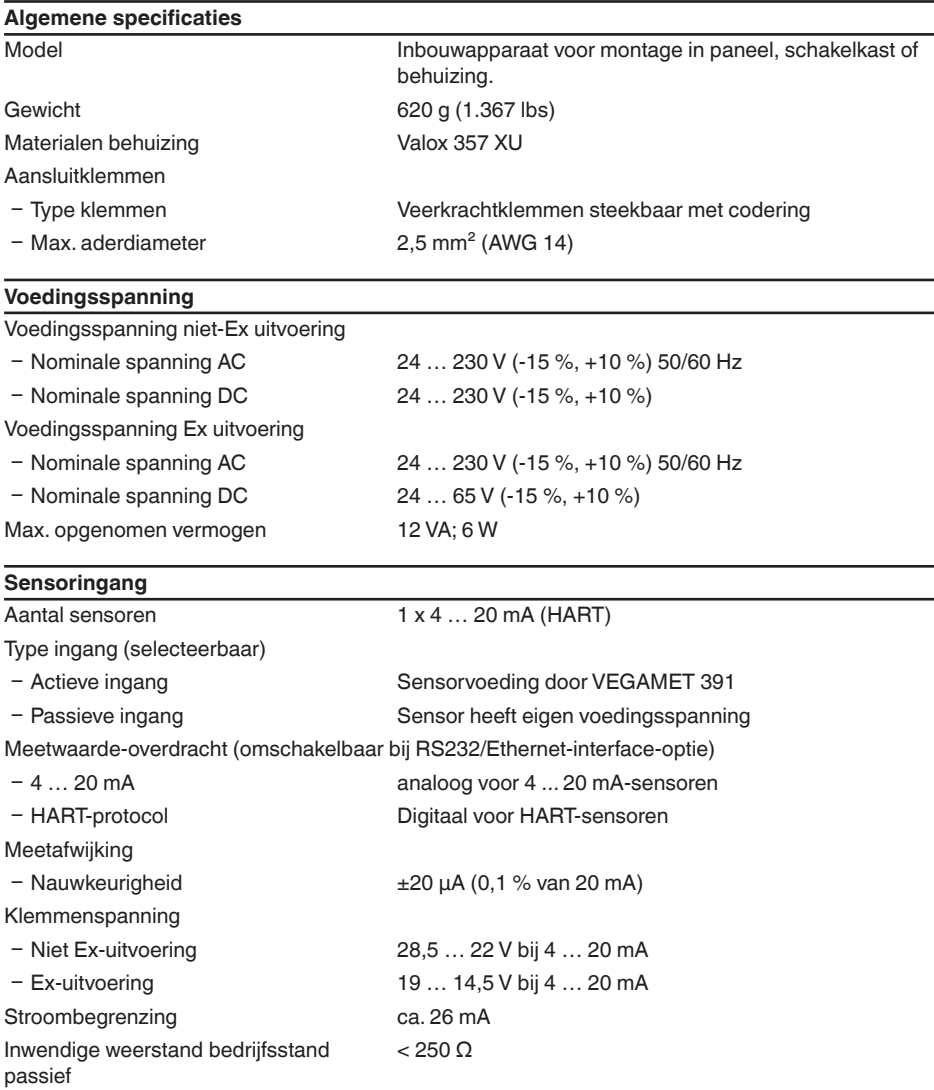

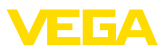

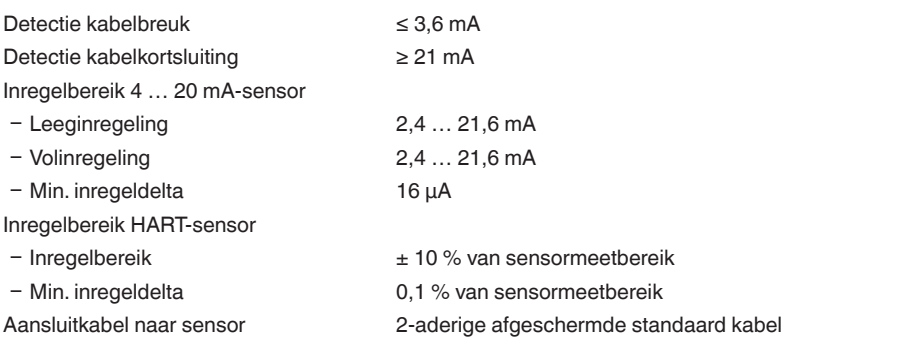

#### **Digitale ingang**

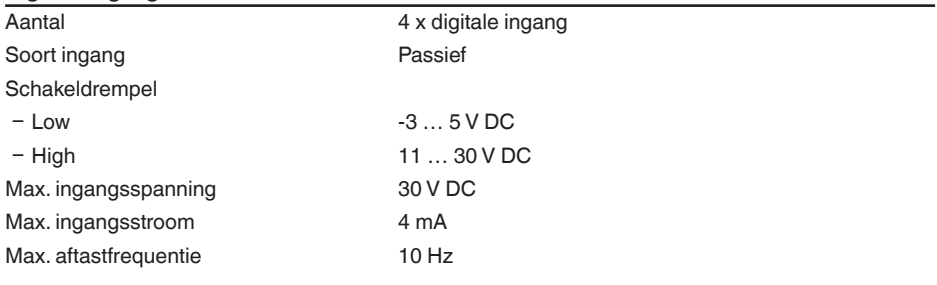

#### **Relaisuitgangen**

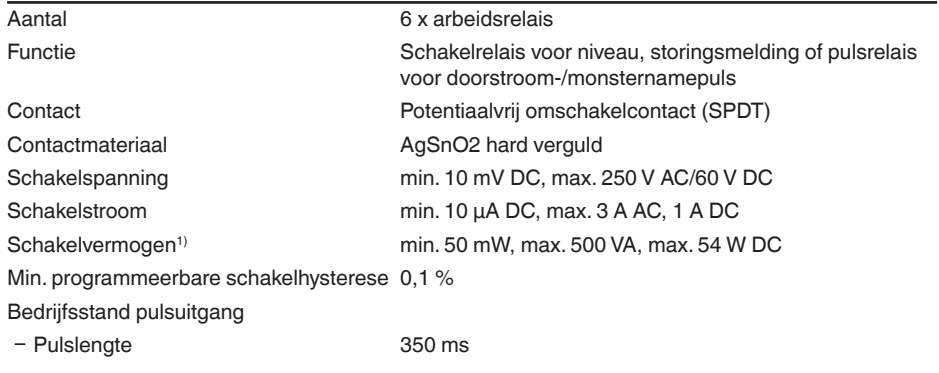

#### **Stroomuitgang**

Aantal 1 x uitgang

1) Wanneer inductieve lasten of hogere stromen worden geschakeld, wordt de goudlaag op de relaiscontactvlakken permanent beschadigd. Het contact is daarna niet meer geschikt voor het schakelen van signaalcircuits.

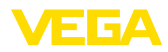

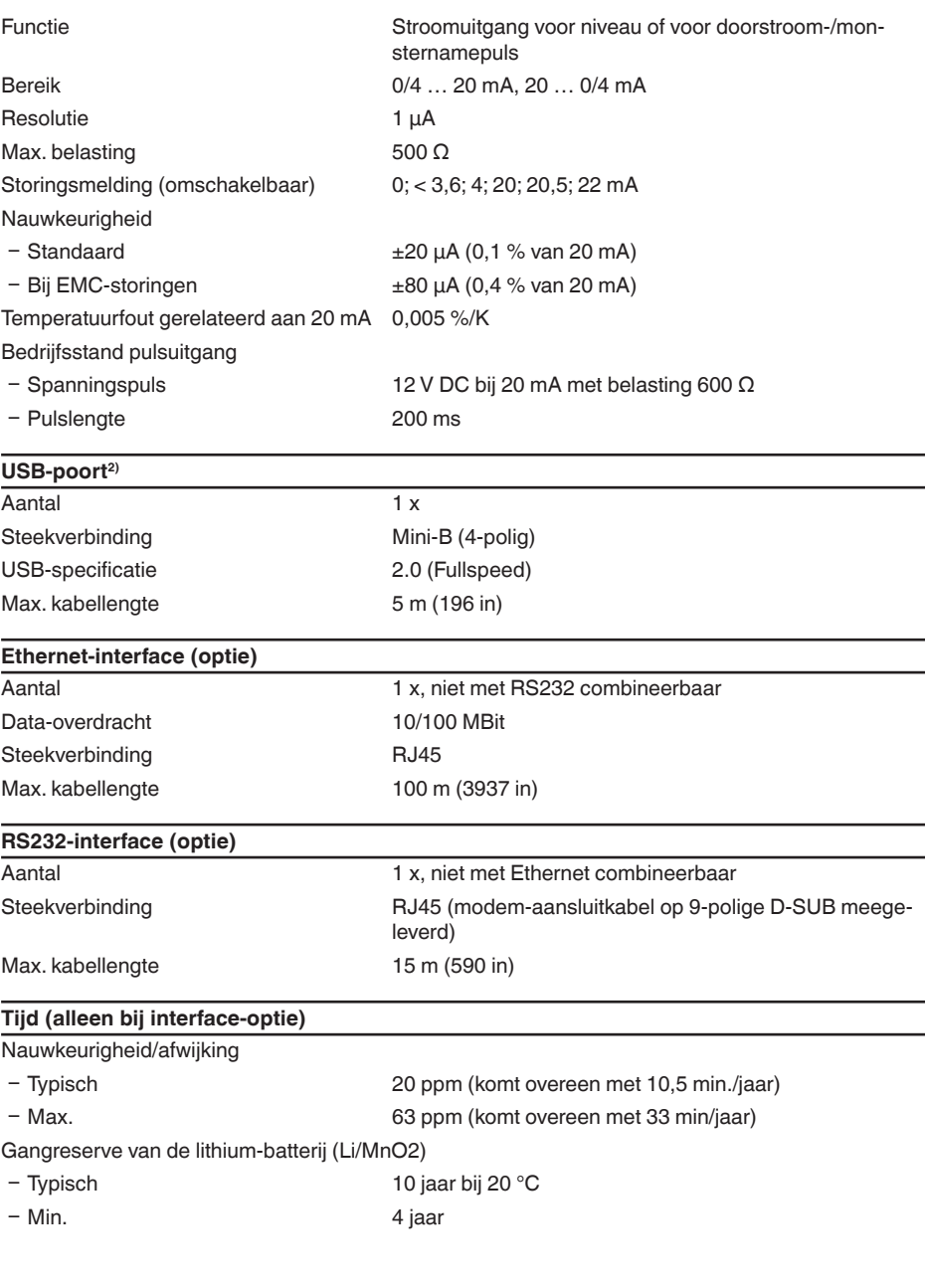

2) Beperkt temperatuurbereik, zie omgevingscondities

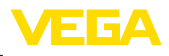

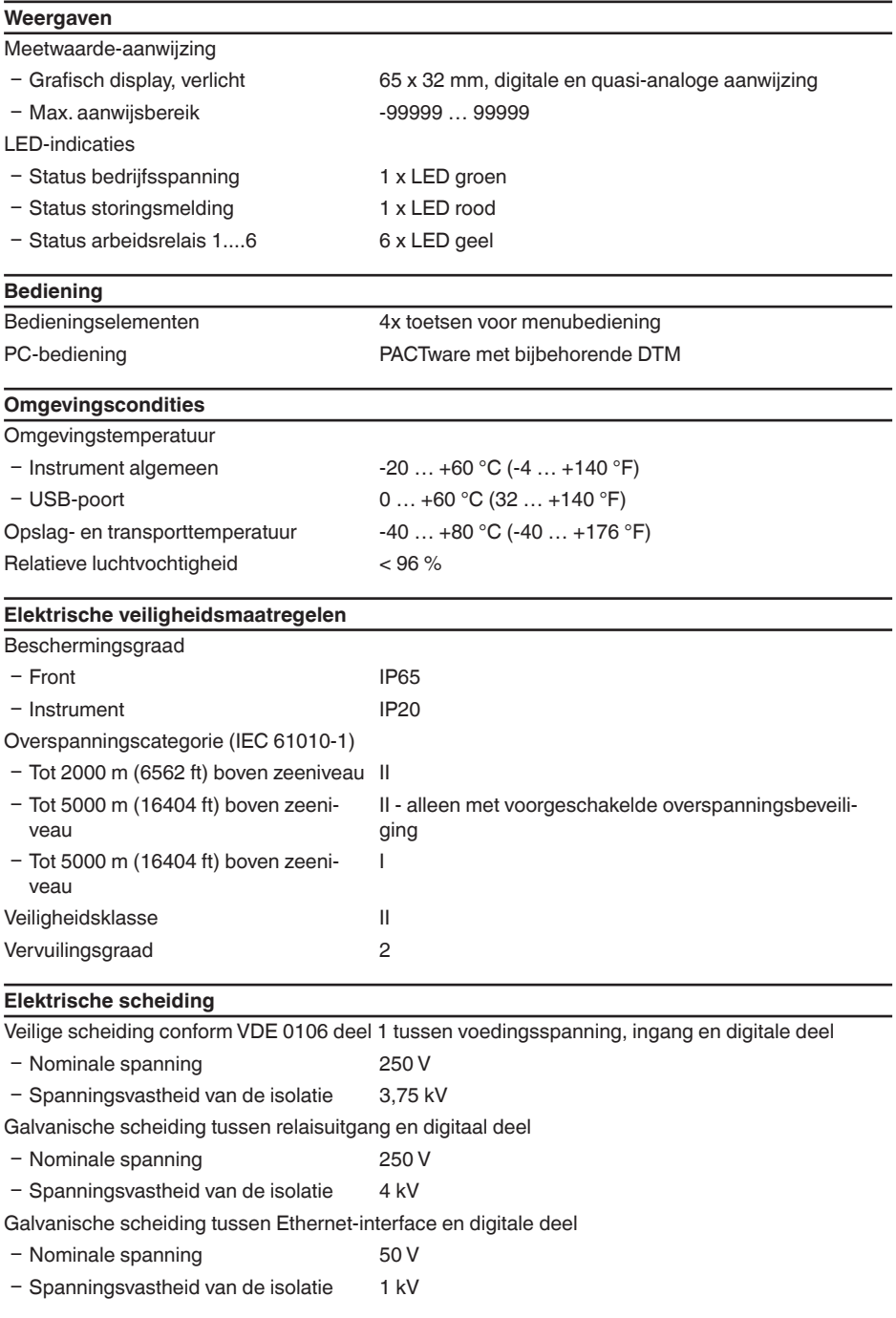

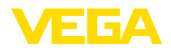

Galvanische scheiding tussen RS232-interface en digitale deel

- Nominale spanning 50 V
- Ʋ Spanningsvastheid van de isolatie 50 V

#### **Toelatingen**

Instrumenten met toelatingen kunnen afhankelijk van de uitvoering verschillende technische specificaties hebben.

Bij deze moeten daarom de bijbehorende toelatingsdocumenten worden aangehouden. Deze zijn in de leveringsomvang opgenomen of kunnen via invoer van het serienummer van uw instrument in het zoekveld op [www.vega.com](http://www.vega.com) en via de algemene download-sectie worden gedownload.

### **12.2 Overzicht toepassingen/functionaliteit**

De volgende tabellen geven een overzicht van de meest gangbare toepassingen en functies voor de regelaars VEGAMET 391/624/625 en VEGASCAN 693. Bovendien vindt u hier informatie, of de betreffende functie via de geïntegreerde display- en bedieningseenheid (OP) of via PACTware/DTM kan worden geactiveerd en ingesteld.3)

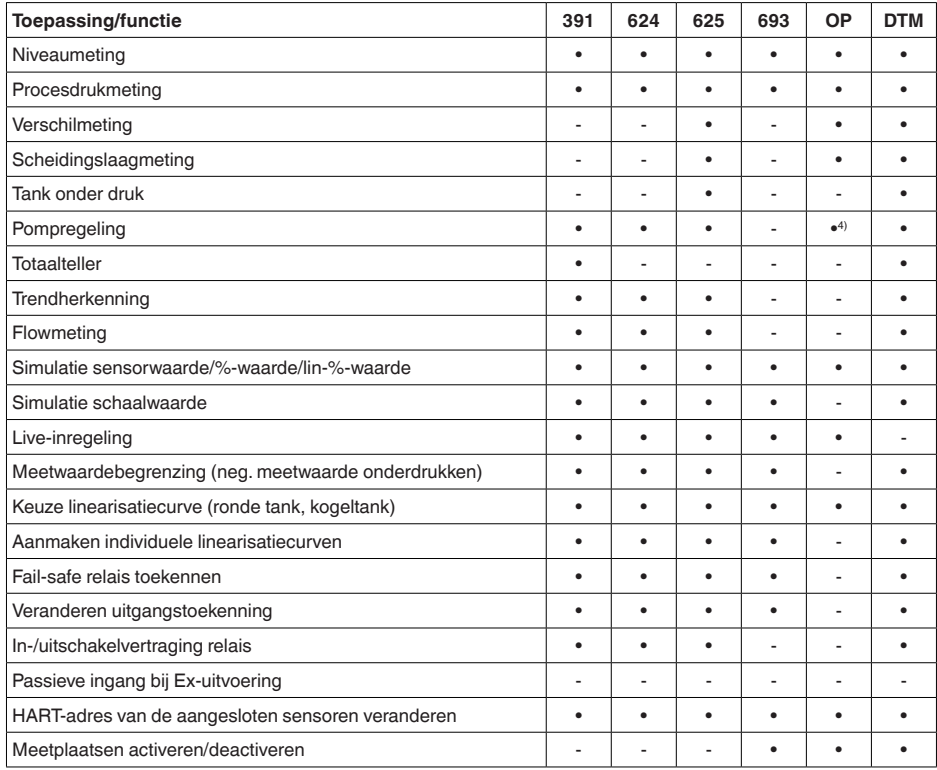

3) Operating Panel (geïntegreerde aanwijs- en bedieningseenheid)

4) alleen bij VEGAMET 391

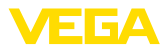

#### **Instrumentuitvoering met interface-optie**

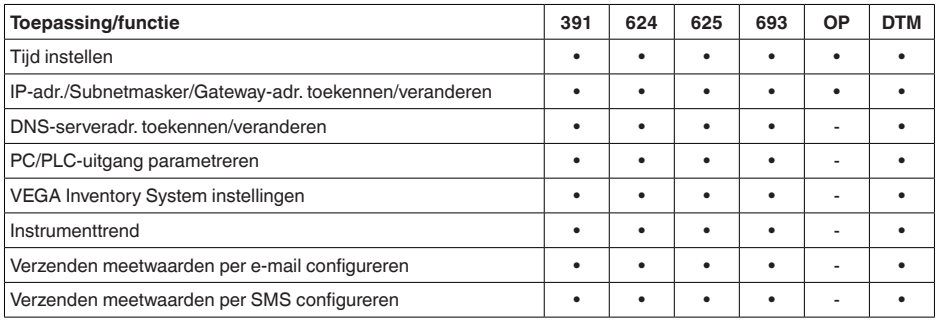

# **12.3 Afmetingen**

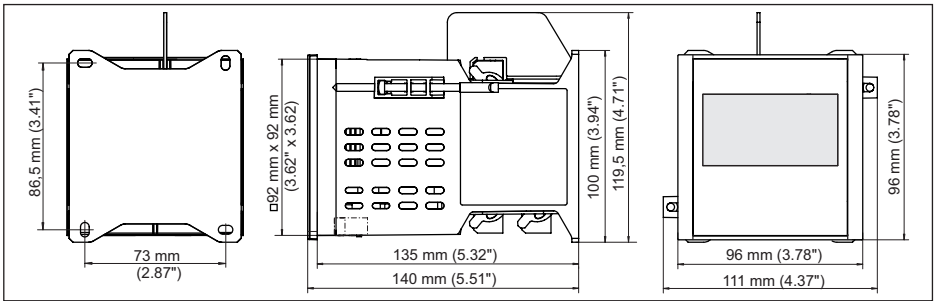

*Fig. 23: Afmetingen VEGAMET 391*

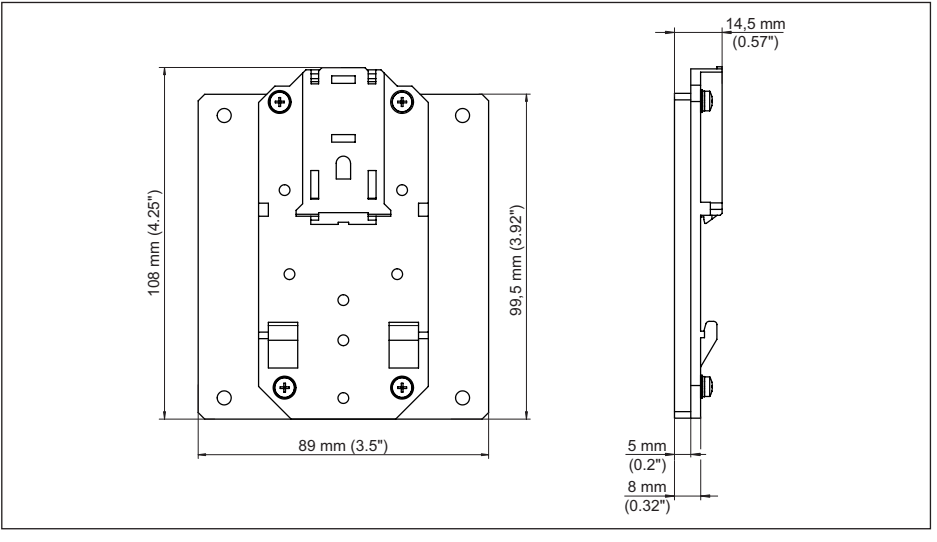

*Fig. 24: Afmeting optionele DIN-railadapter*

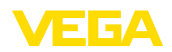

### **12.4 Industrieel octrooirecht**

VEGA product lines are global protected by industrial property rights. Further information see [www.vega.com.](http://www.vega.com)

VEGA Produktfamilien sind weltweit geschützt durch gewerbliche Schutzrechte.

Nähere Informationen unter [www.vega.com.](http://www.vega.com)

Les lignes de produits VEGA sont globalement protégées par des droits de propriété intellectuelle. Pour plus d'informations, on pourra se référer au site [www.vega.com](http://www.vega.com).

VEGA lineas de productos están protegidas por los derechos en el campo de la propiedad industrial. Para mayor información revise la pagina web [www.vega.com](http://www.vega.com).

Линии продукции фирмы ВЕГА защищаются по всему миру правами на интеллектуальную собственность. Дальнейшую информацию смотрите на сайте [www.vega.com.](http://www.vega.com)

VEGA系列产品在全球享有知识产权保护。

进一步信息请参见网站<[www.vega.com](http://www.vega.com)。

### **12.5 Handelsmerken**

Alle gebruikte merken en handels- en bedrijfsnamen zijn eigendom van hun rechtmatige eigenaar/ auteur.

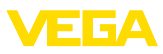

# **INDEX**

### **A**

Aanwijswaarde [26](#page-25-0) ASCII-protocol [40](#page-39-0) Assistent [19](#page-18-0)

### **B**

Bediening [39](#page-38-0)

### **C**

Channel [52](#page-51-0)

# **D**

DataViewer [40](#page-39-0) Datuminstelling [21](#page-20-0) Demping [23](#page-22-0) DHCP [18](#page-17-0), [38](#page-37-0) Diagnose [27](#page-26-0) DIN-railmontage [11](#page-10-0) **Display** – Achtergrondverlichting [27](#page-26-0) – Helderheid [27](#page-26-0) – Taalomschakeling [26](#page-25-0) Documentatie [7](#page-6-0) Driehoekschot [52](#page-51-0) Driver [37](#page-36-0) Droogloopbeveiliging [24](#page-23-0), [42](#page-41-0) DTM [8](#page-7-0), [18,](#page-17-0) [25,](#page-24-0) [37,](#page-36-0) [40](#page-39-0) – DTM Collection [39](#page-38-0)

# **E**

E-mail [37](#page-36-0), [40](#page-39-0) Ethernet [37,](#page-36-0) [40](#page-39-0) Ethernet-interface [29](#page-28-0)

### **F**

Fabrieksinstelling [27](#page-26-0) Flowmeting [17](#page-16-0), [22,](#page-21-0) [25,](#page-24-0) [52](#page-51-0)

# **G**

Gateway [20](#page-19-0) Gebruiksovereenkomst [40](#page-39-0)

### **H**

HART [29](#page-28-0) Hoofdmenu [19](#page-18-0) Host-name [20](#page-19-0) HTML [37](#page-36-0) Hysterese [43](#page-42-0)

# **I**

Inbedrijfname-assistent [19](#page-18-0) Inbouwmogelijkheden [10](#page-9-0) Ingang  $-4$  ... 20 mA [21](#page-20-0) – Actief [14](#page-13-0) – HART [21](#page-20-0) – Passief [14](#page-13-0) Inregeling [22,](#page-21-0) [56,](#page-55-0) [57](#page-56-0) – Max.-inregeling [23](#page-22-0) – Min.-inregeling [23](#page-22-0) Instrumentinfo [29](#page-28-0) Instrument-tag [20](#page-19-0) Integratietijd [23](#page-22-0) IP-adres [20,](#page-19-0) [37](#page-36-0), [40](#page-39-0)

# **K**

Kabel – Aarding [13](#page-12-0) – Afscherming [13](#page-12-0) – Potentiaalvereffening [13](#page-12-0) Kabelbreuk [56](#page-55-0) Kalibratiedatum [29](#page-28-0) Kogeltank [23](#page-22-0) Kortsluiting kabel [56](#page-55-0)

# **L**

Liggende ronde tank [23](#page-22-0), [42](#page-41-0) Linearisatie [23](#page-22-0) Linearisatiecurve [23](#page-22-0), [42](#page-41-0) Lin. procent [26](#page-25-0)

### **M**

MAC-adres [29](#page-28-0) Meeteenheid [22](#page-21-0) Meetplaats-TAG [24](#page-23-0) Meetwaarde-aanwijzing [18](#page-17-0) Modbus-TCP [40](#page-39-0) Modem [38](#page-37-0) Multidrop [29](#page-28-0)

### **N**

Netwerk [18](#page-17-0) Niveaumeting [42](#page-41-0)

# **O**

Online-help [30,](#page-29-0) [40](#page-39-0) Onrustig mediumoppervlak [23](#page-22-0) Overvulbeveiliging [24,](#page-23-0) [42](#page-41-0)

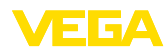

### **P**

PACTware [8](#page-7-0), [18,](#page-17-0) [25,](#page-24-0) [37](#page-36-0) Palmer-Bowlus-Flume [52](#page-51-0) Paneelinbouw [10](#page-9-0) Parametrering [18](#page-17-0) PIN [28](#page-27-0) Pompregeling [24,](#page-23-0) [43,](#page-42-0) [47](#page-46-0) Potentiaalvereffening [13](#page-12-0) Primary Value [22](#page-21-0)

# **Q**

QR-code [7](#page-6-0)

### **R**

Rechthoekige overstort [52](#page-51-0) Relais [57](#page-56-0) Relaisuitgang [24](#page-23-0) – Fail-safe relais [25,](#page-24-0) [56](#page-55-0) Reparatie [57](#page-56-0) Reset [27](#page-26-0) RS232 [38](#page-37-0) – Aansluitbezetting RS232-modemaansluitkabel [39](#page-38-0) – Communicatieprotocol [21](#page-20-0) – USB - RS232-adapter [39](#page-38-0) RS232-interface [29](#page-28-0)

# **S**

Schaalverdeling [24](#page-23-0), [26,](#page-25-0) [42,](#page-41-0) [57](#page-56-0) Schakelvenster [25](#page-24-0) Scheidingslaagmeting [22](#page-21-0) Schroefmontage [11](#page-10-0) Secondary Value [22](#page-21-0) Sensoradres [29](#page-28-0) Sensoringang – Actief [14](#page-13-0) – Passief [14](#page-13-0) Serienummer [7](#page-6-0), [29](#page-28-0) Service-hotline [55](#page-54-0) Simulatie [27](#page-26-0) Software-update [40](#page-39-0) Storing [26](#page-25-0) – Fail-safe relais [25](#page-24-0) – Oplossen [55](#page-54-0) – Storingsmelding [27](#page-26-0), [56](#page-55-0) Storingsoorzaken [55](#page-54-0) Stroomuitgang [25](#page-24-0) Subnetmasker [20](#page-19-0)

# **T**

36032-NL-240220

86032-NL-240220

Taalomschakeling [26](#page-25-0) Tankberekening [40](#page-39-0) Tijdinstelling [21](#page-20-0)

Toegang op afstand [28](#page-27-0) Toegangsbeveiliging [28](#page-27-0) Toepassingsgebied [8](#page-7-0) Trapeziumschot [52](#page-51-0) Trend [25](#page-24-0) Trendherkenning [50](#page-49-0) Typeplaat [7](#page-6-0)

# **U**

USB [37](#page-36-0) – USB - RS232-adapter [39](#page-38-0)

### **V**

VEGA Inventory System [8](#page-7-0), [29](#page-28-0) Venturigoot [52](#page-51-0) Visualisatie [37](#page-36-0) VMI [8](#page-7-0) V-notch [52](#page-51-0) Voorraadregistratie [8](#page-7-0)

### **W**

Webserver [40](#page-39-0) Werkingsprincipe [8](#page-7-0)

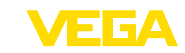

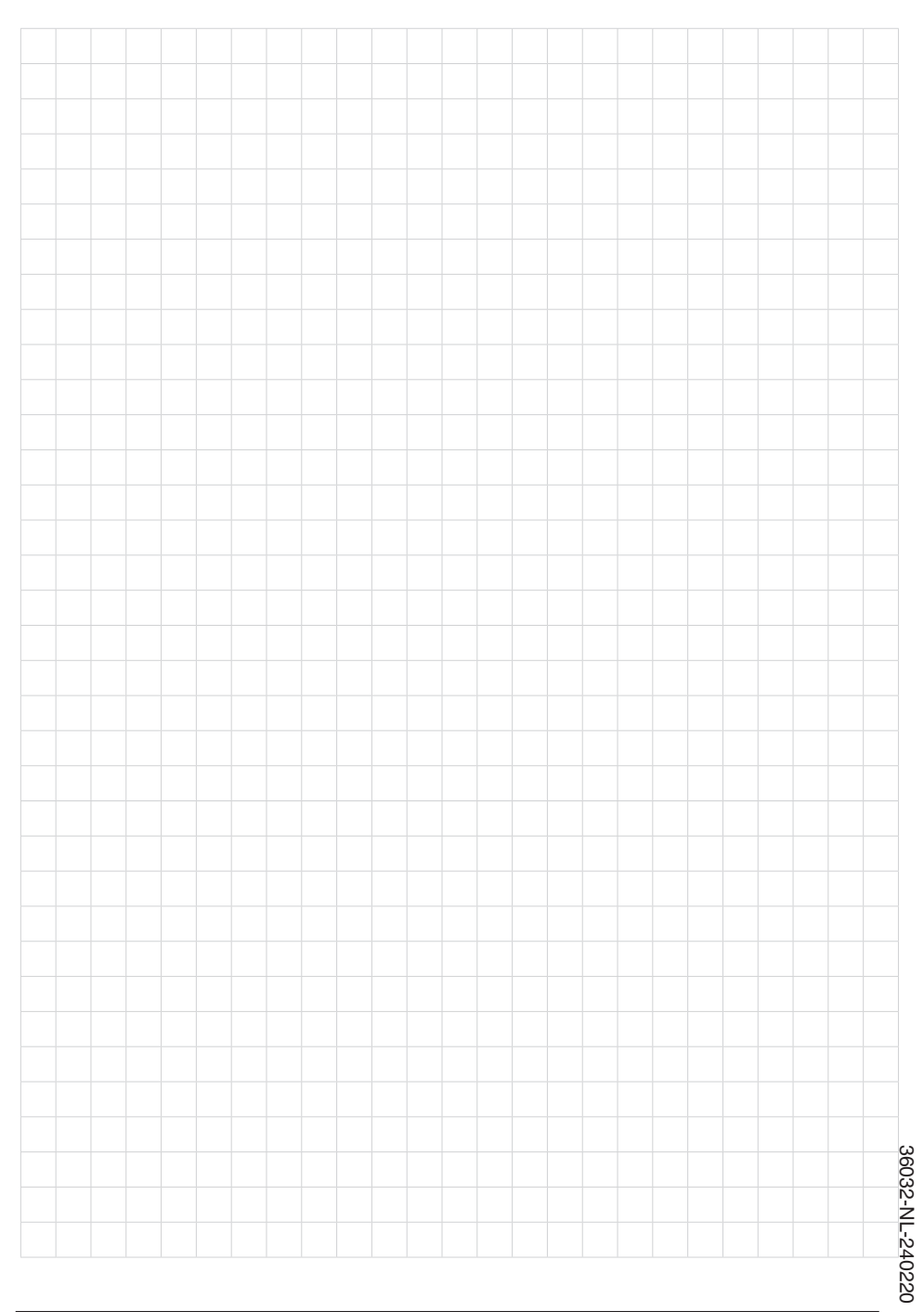

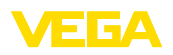

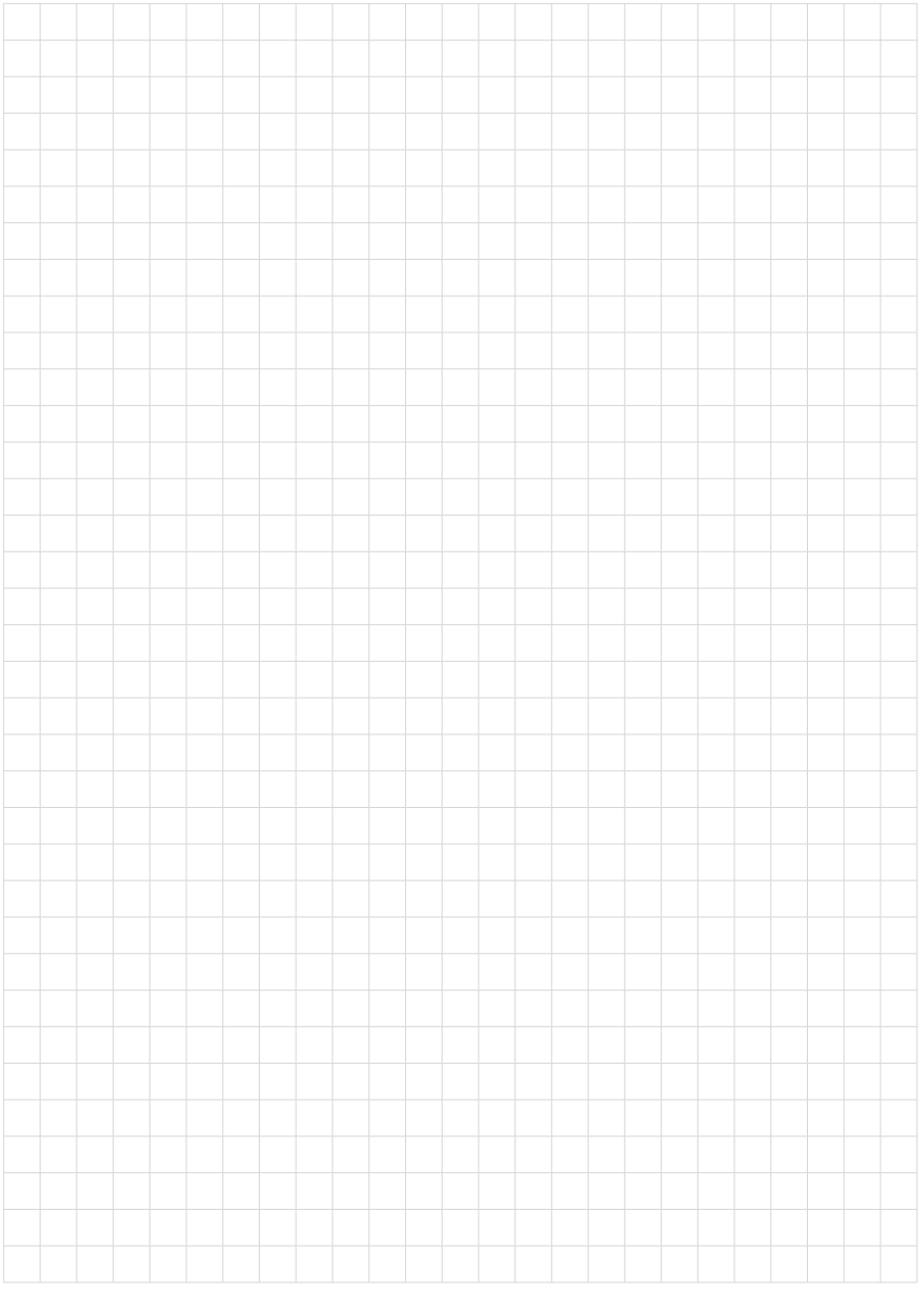

VEGAMET 391 • 4 … 20 mA/HART

Printing date:

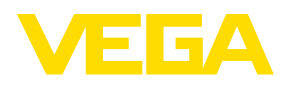

De gegevens omtrent leveromvang, toepassing, gebruik en bedrijfsomstandigheden van de sensoren en weergavesystemen geeft de stand van zaken weer op het moment van drukken.

Wijzigingen voorbehouden

 $\epsilon$ 

© VEGA Grieshaber KG, Schiltach/Germany 2024

VEGA Grieshaber KG Am Hohenstein 113 77761 Schiltach Germany

Phone +49 7836 50-0 E-mail: info.de@vega.com www.vega.com